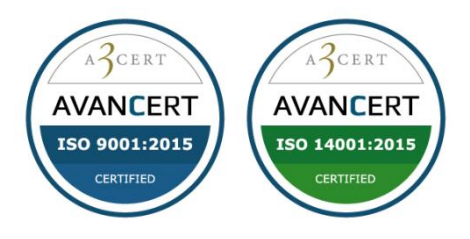

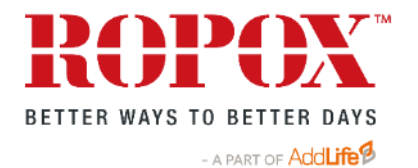

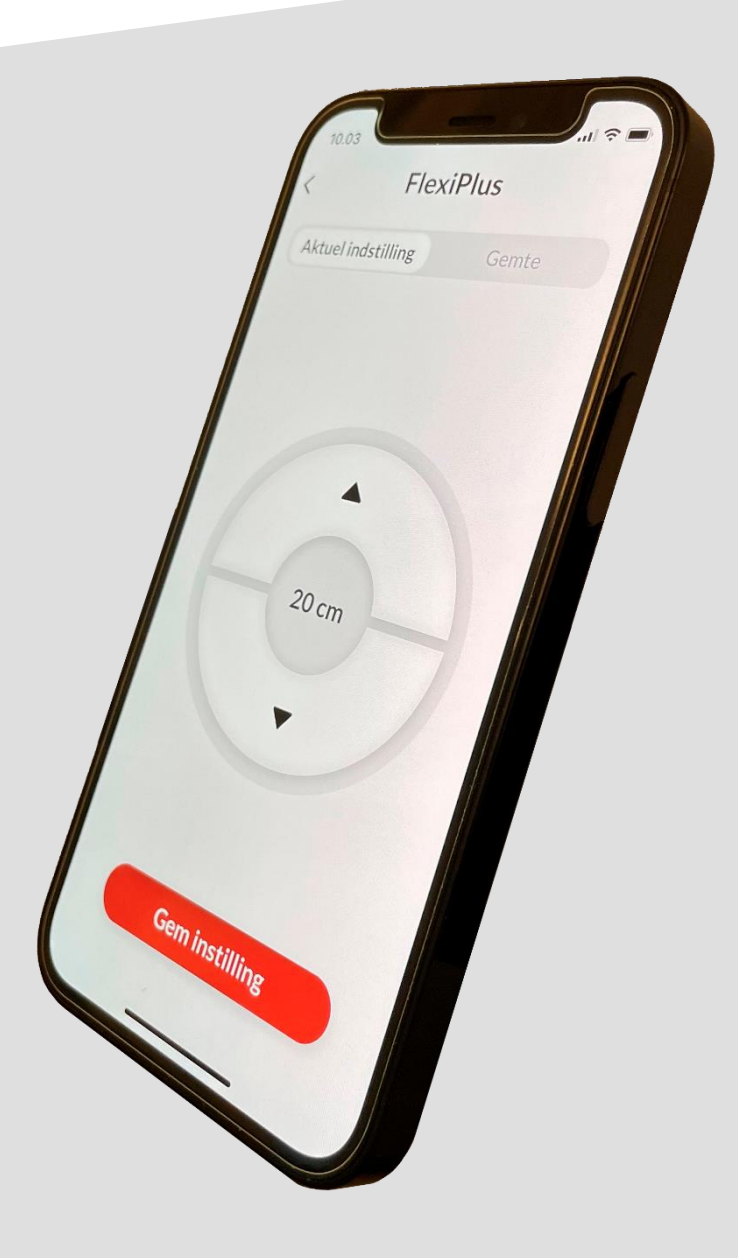

## Ropox Bluetooth

FlexiElectric & Overskabe Upper Cabinets Oberschränke

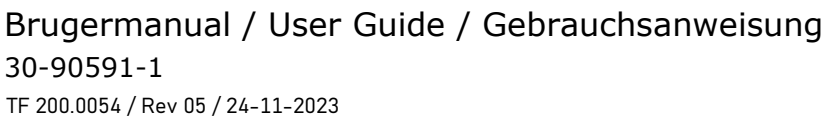

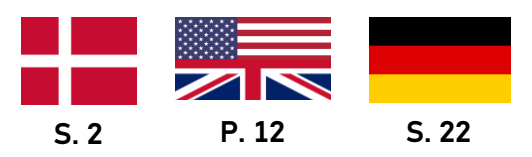

### Indhold

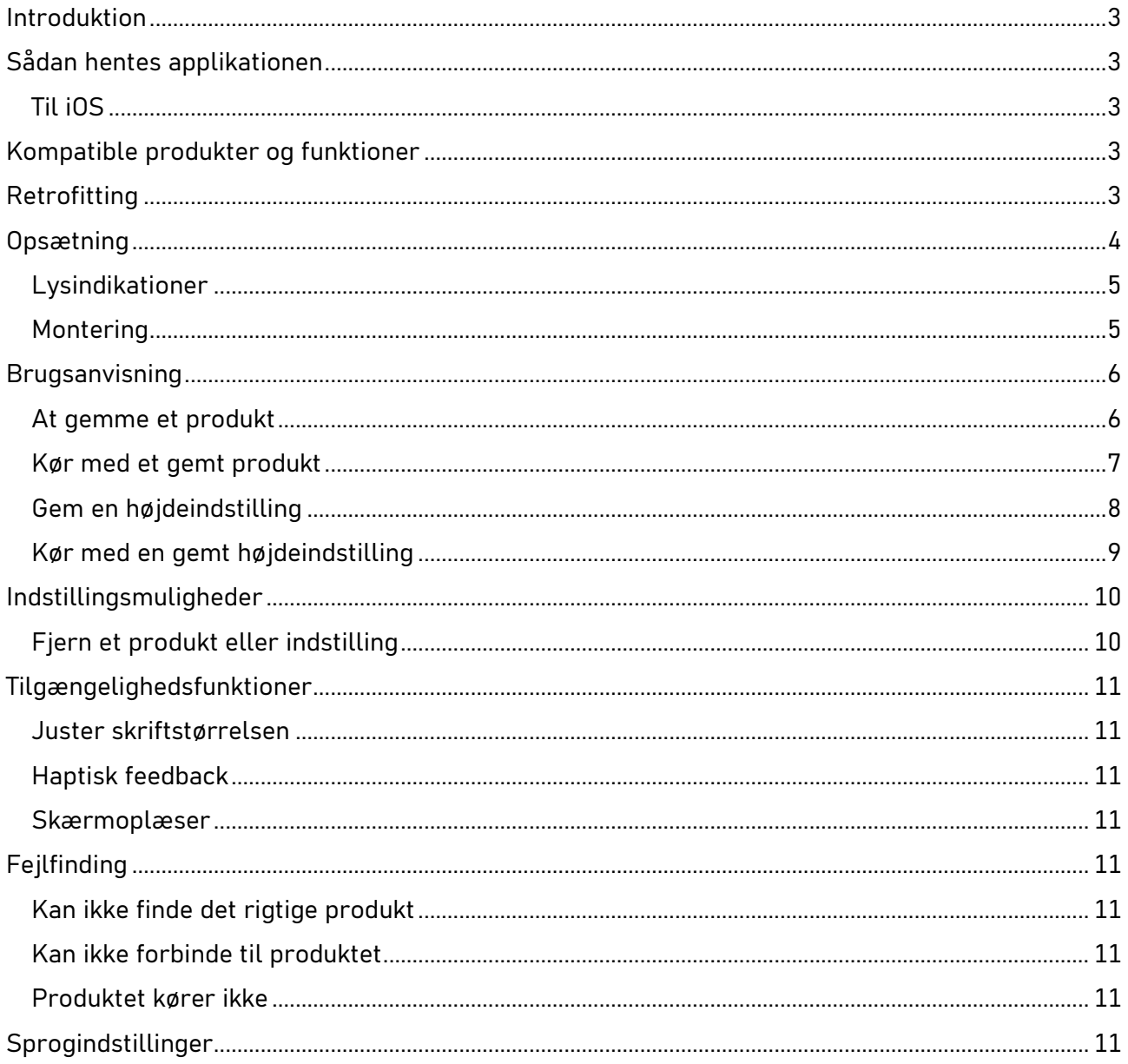

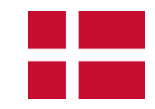

### <span id="page-2-0"></span>**Introduktion**

Ropox Connect App er en applikation som gør dig i stand til at fjernstyre dine Ropox produkter. Ved at forbinde din iOS enhed og et produkt med en isat Bluetooth adapter, opnår du muligheden for at justere dit produkt i opad- eller nedadgående retning.

Efter parring er opnået mellem din iOS enhed og et produkt med en isat Bluetooth adapter, kan produktet styres på en betydelig afstand. I praksis er det ofte langt over 10 meter. Derudover giver applikationen dig mulighed for at gemme højdeindstillinger, så du nemt og hurtigt kan skifte mellem forudindstillede højder.

### <span id="page-2-1"></span>**Sådan hentes applikationen**

### **Til iOS**

- 1. Scan QR-koden, eller åbn appen App Store.
- 2. Inde i App Store, tryk på søg.
- 3. Søg efter "Ropox Connect".
- 4. Find Ropox Connect appen, og tryk på hent.

<span id="page-2-2"></span>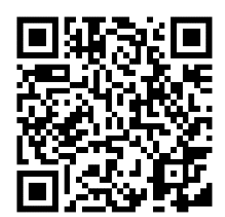

### <span id="page-2-3"></span>**Kompatible produkter og funktioner**

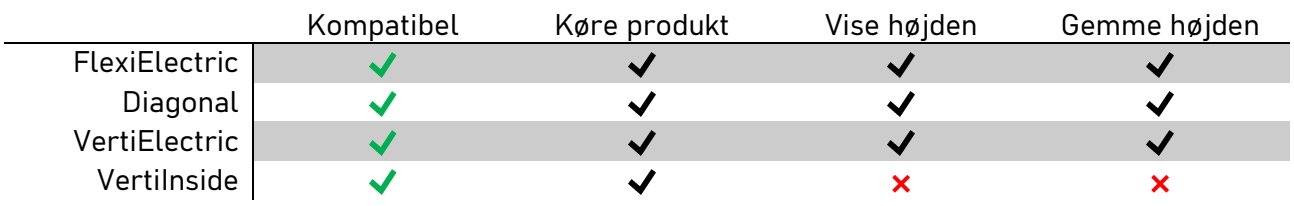

### <span id="page-2-4"></span>**Retrofitting**

Bluetooth adapteren kan i de fleste tilfælde retrofittes på eksisterende Ropox produkter, dog er det værd at bemærke, at har du modtaget dit Ropox produkt før **1. januar 2018**, er der sandsynlighed for, at den ikke er kompatibel. Er du i tvivl om hvornår du modtog dit produkt, tjek i stedet beskrivelsen på mærkningen på kontrolboksen, denne skal sige "Works with LOGIClink".

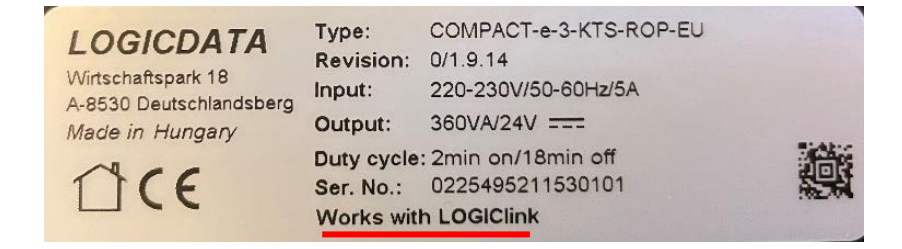

### <span id="page-3-0"></span>**Opsætning**

At forbinde til et Ropox produkt er simpelt og hurtigt. Førend dit Ropox produkt kan begynde at blive fjernstyret, skal Bluetooth adapteren isættes produktet. For at isætte Bluetooth adapter i dit Ropox produkt, følg instrukserne herunder.

Når du skal finde produktet i appen, vil det som udgangspunkt altid starte med **LogicLink**. Bemærk, Bluetooth adapteren har to knapper forest, som kan bruges til at styre produk tet med, ud over den knap der som standard vil følge med dit Ropox produkt.

Beslut hvor adapteren skal  $\frac{1}{2}$  **D** placeres, og tag derefter **2 2** Bluetooth adapteren og det medfølgende splitkabel

Indsæt splitkablet i porten "**HS**" i kontrolboksen. Sæt herefter adapteren i den ene ende, og den håndbetjening der fulgte med produktet, i den anden

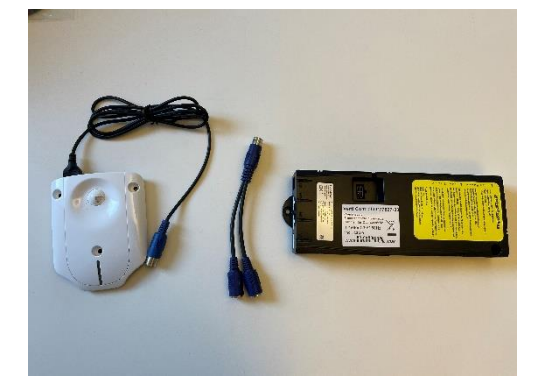

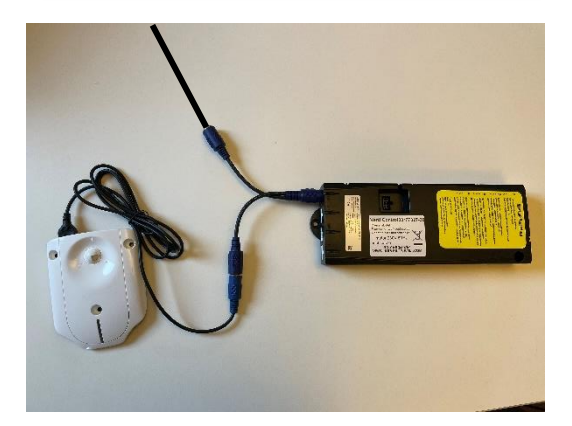

Hvis adapteren skal fastmonteres, gøres det nu\*. Benyt montage-skabelon på næste side **3**

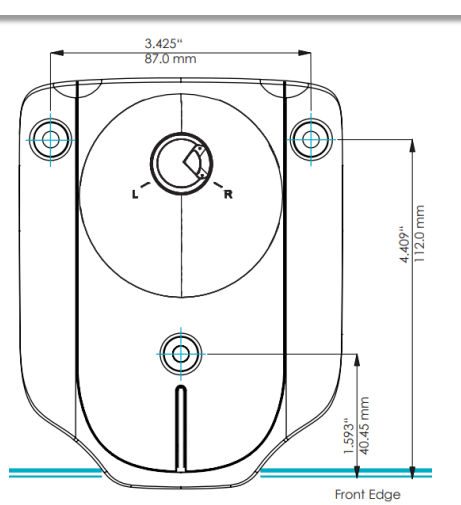

 $(0.3s)$ **4**

Sæt adapteren i "**Parrings-mode**". Dette gøres ved at klikke to gange hurtigt på den lille knap bagerst

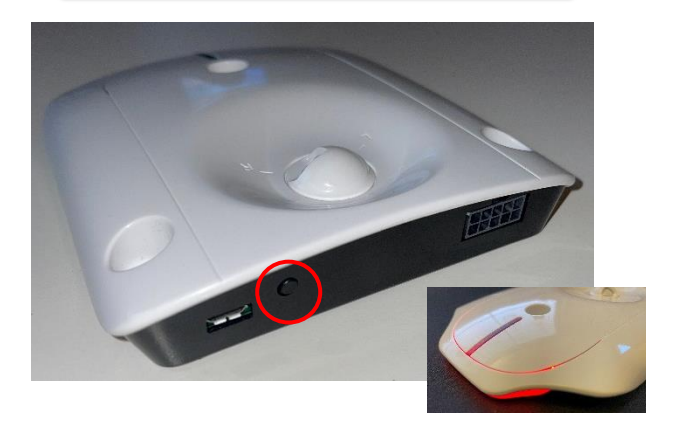

**Bemærk!** Det anbefales ved flere Ropox produkter med Bluetooth adaptere at indsætte disse én ad gangen, og gemme produktet

#### <span id="page-4-0"></span>**Lysindikationer**

Afhængigt af hvornår du har modtaget din Bluetooth adapter, vil der enten være LED'er, eller ikke, forrest på adapteren. Dette kan man kontrollere ved at tjekke mærkningen bag på adapteren. Denne vil enten sige "LOGIClinkLite" eller "LOGIClink-Personal-Standard".

**LOGIClinkLite** – Ingen lysindikationer

#### **LOGIClink-Personal-Standard** – Lysindikationer

På adapteren med lysindikationer, hvis du sætter den i parrings-mode, vil LED'erne begynde at blinke langsomt. Efter du har parret din enhed til adapteren, vil lyset blive statisk, og stoppe med at blinke.

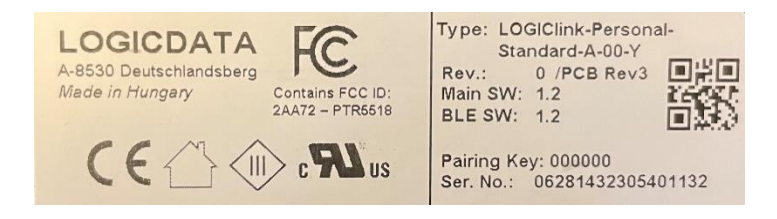

### <span id="page-4-1"></span>**Montering**

Til montage af Bluetooth adapteren på en skruefast flade, anbefales det at bruge selve adapteren til at markere huller op med, når der skal bores. Markér de tre punkter, for-bor dem, og skru adapteren fast med 3 skruer (skruer inklusiv). Der kan ligeledes benyttes strips eller dobbeltklæbende tape. Mål på adapteren kan ses på følgende billede.

**\*Notér parringsnøglen bag på adapteren inden den skrues fast!**

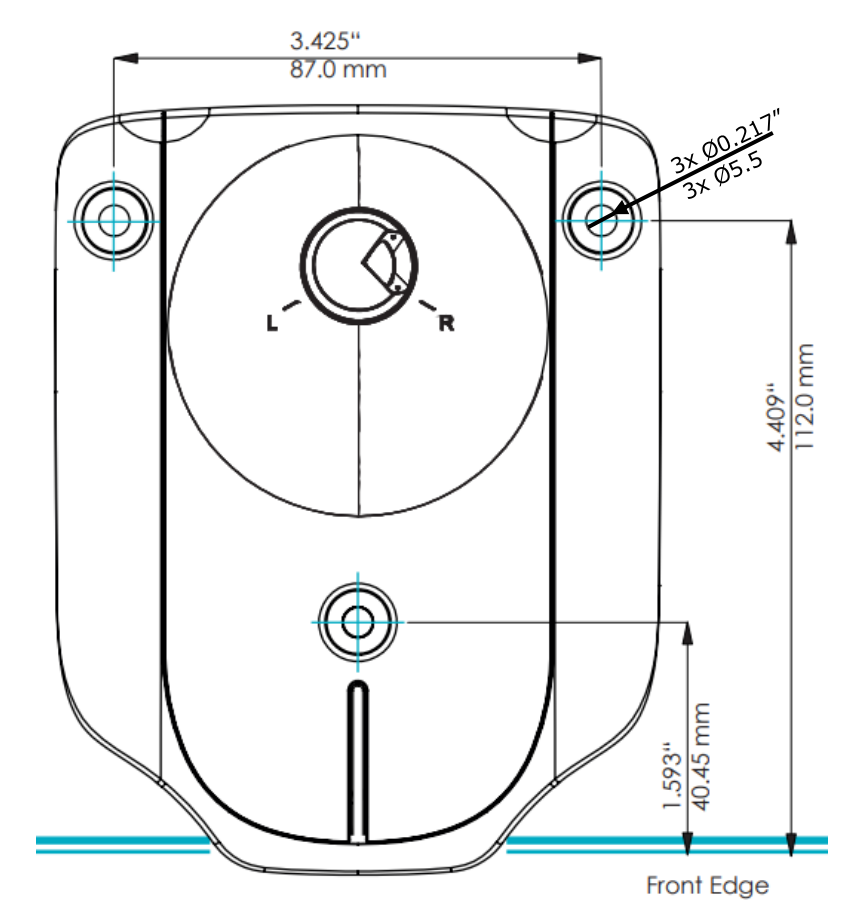

### <span id="page-5-0"></span>**Brugsanvisning**

#### <span id="page-5-1"></span>**At gemme et produkt**

- 1. Åbn appen Ropox Connect.
- 2. Fra hovedmenuen, tryk på det røde plus.

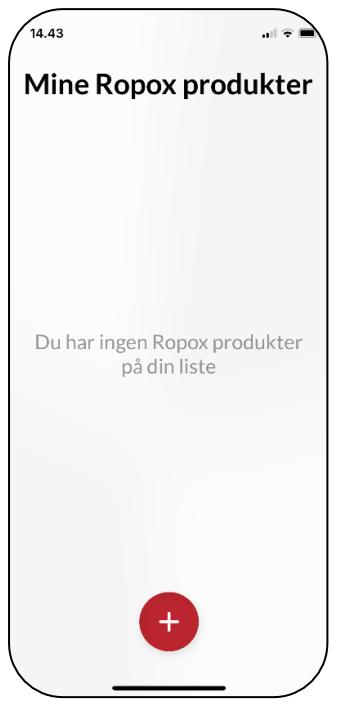

3. Nu finder appen alle Bluetooth enheder i nærheden. Vælg det produkt du gerne vil gemme.

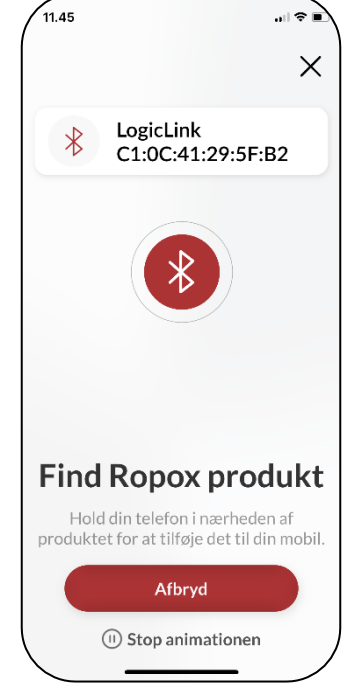

4. Navngiv produktet, og tryk gem. Nu er produktet gemt.

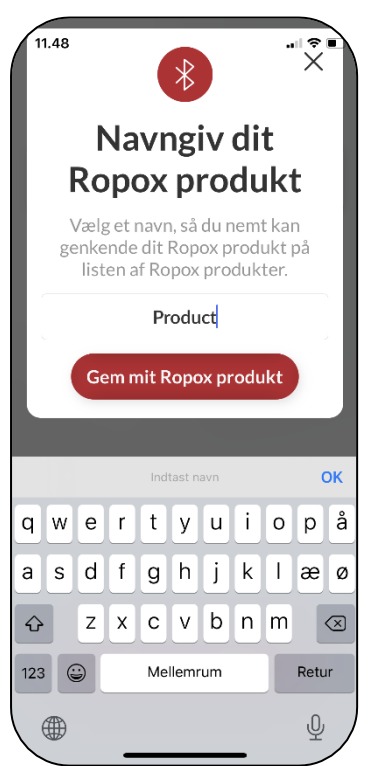

**Bemærk!** Første gang der forbindes til et produkt, vil Bluetooth adapteren bede om en parringsnøgle. Denne ses bag på adapteren. Normalvis er denne nøgle: 000000

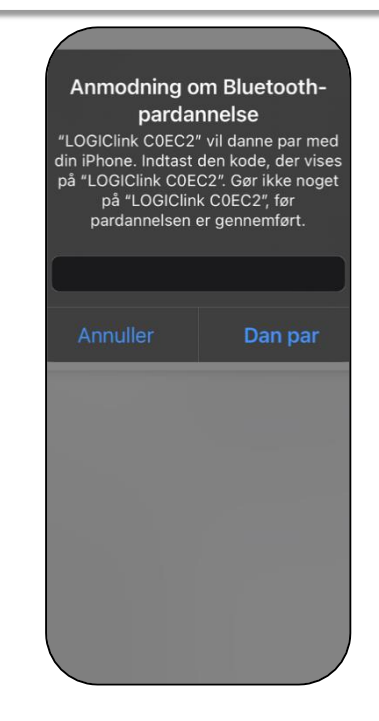

### <span id="page-6-0"></span>**Kør med et gemt produkt**

1. Fra hovedmenuen, tryk ind på et gemt produkt.

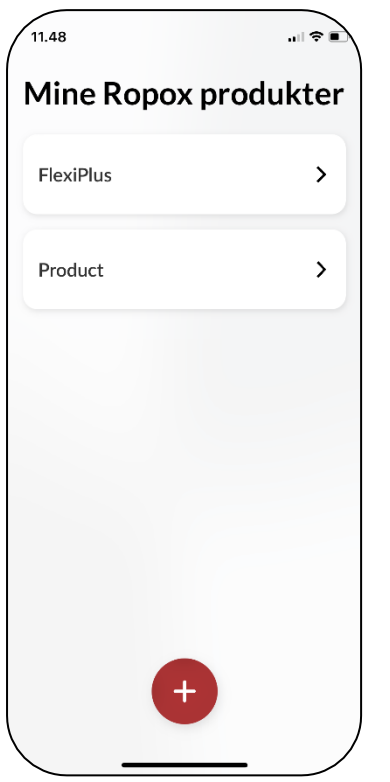

2. Første gang et produkt køres med, skal man måle og indtaste bundhøjden. Dette er valgfrit, men anbefales.

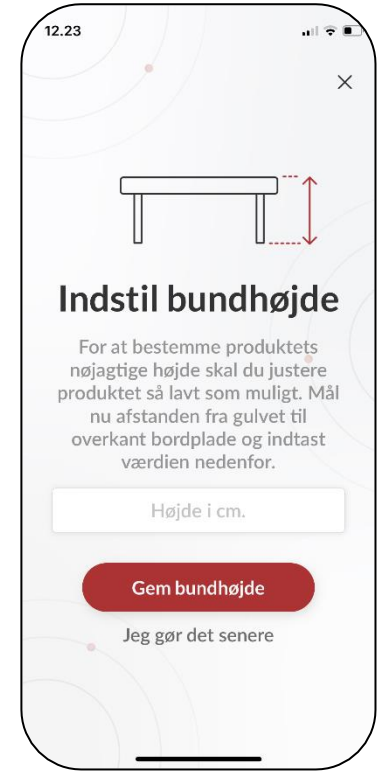

3. Uanset om bundhøjden er sat eller ej, kan produktet nu styres med ▲/▼ knappen opad eller nedad.

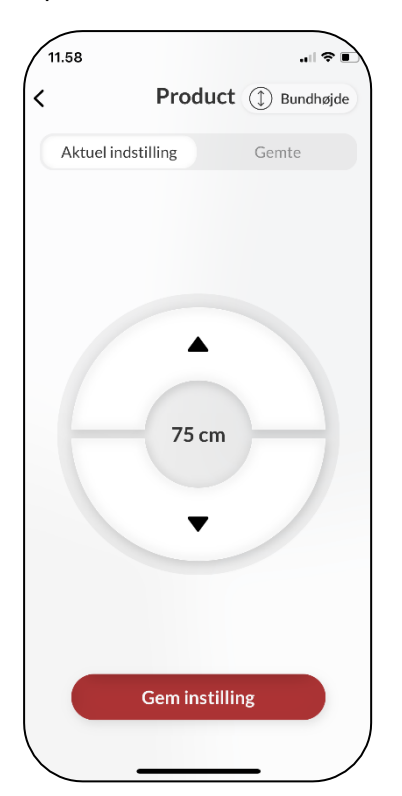

**Bemærk!** Ved brug af Ropox Connect til visse Ropox produkter, heriblandt VertiInside, vil visning af højde og gemte indstillinger være slået fra.

Visning vil se ud som vist:

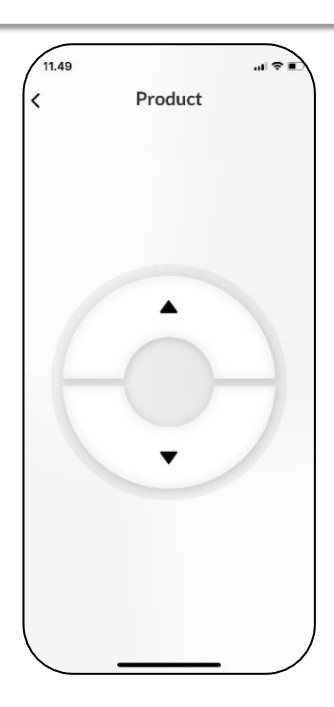

#### <span id="page-7-0"></span>**Gem en højdeindstilling**

1. Fra hovedmenuen, tryk ind på et gemt produkt.

# $\sqrt{11.48}$ ຼ⊫ຈ∎ Mine Ropox produkter FlexiPlus  $\rightarrow$ Product  $\rightarrow$

2. Kør produktet til den ønskede højde.

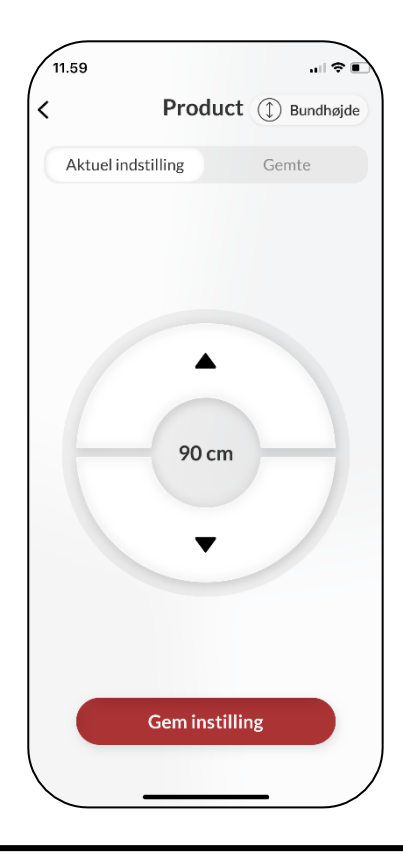

3. Tryk på gem indstilling. Navngiv herfra højdeindstillingen, og tryk gem igen.

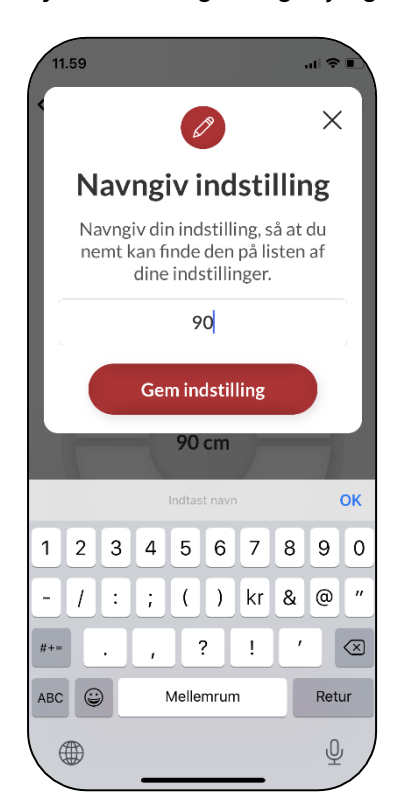

### <span id="page-8-0"></span>**Kør med en gemt højdeindstilling**

1. Fra fanen 'Gemte', vises de gemte indstillinger. Tryk ind på en indstilling.

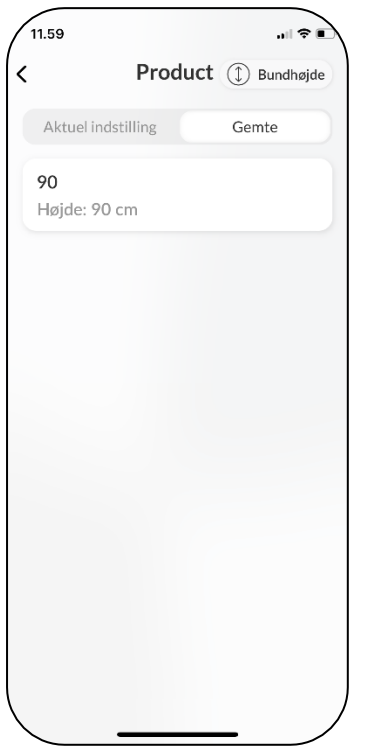

2. Nu vises en trykknap. Hold knappen nede, indtil produktet har nået den gemte indstilling.

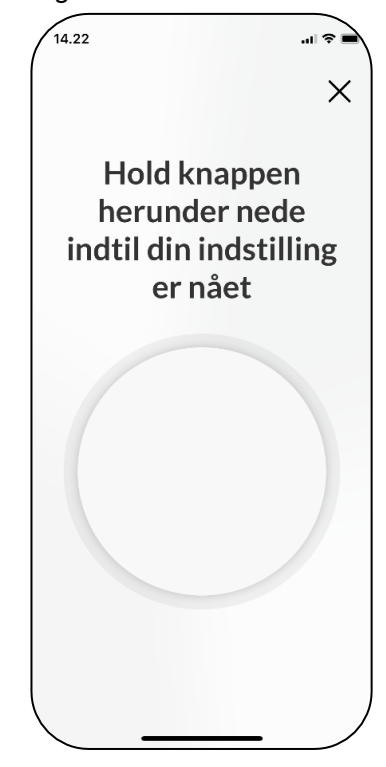

3. Når produktet har nået den gemte indstilling, stopper det med at køre.

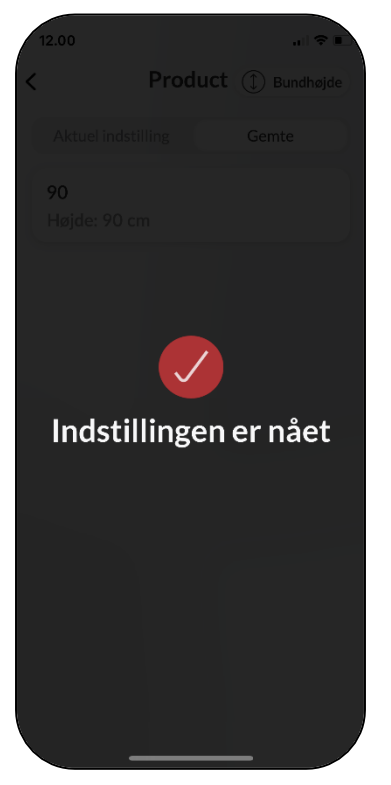

### <span id="page-9-0"></span>**Indstillingsmuligheder**

<span id="page-9-1"></span>**Fjern et produkt eller indstilling**

1. Tryk, hold og træk indstillingen til venstre for at fjerne et produkt eller en indstilling.

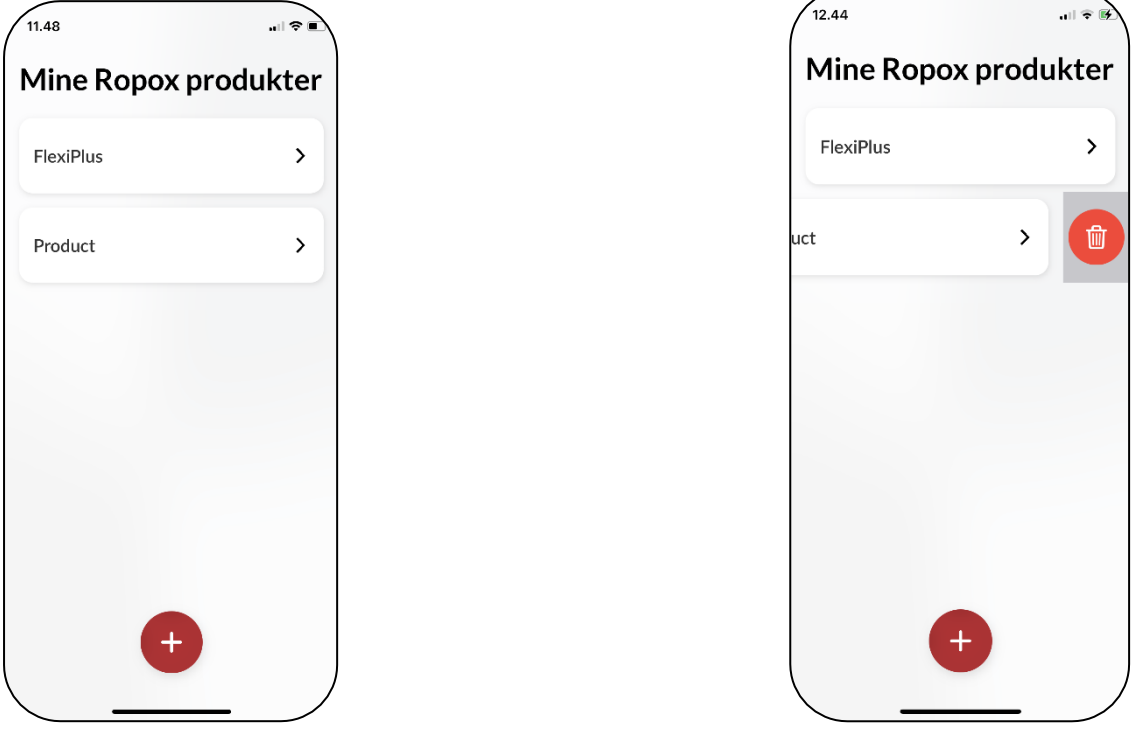

2. Tryk på det røde ikon, og tryk derefter på slet, for at fjerne produktet eller indstillingen.

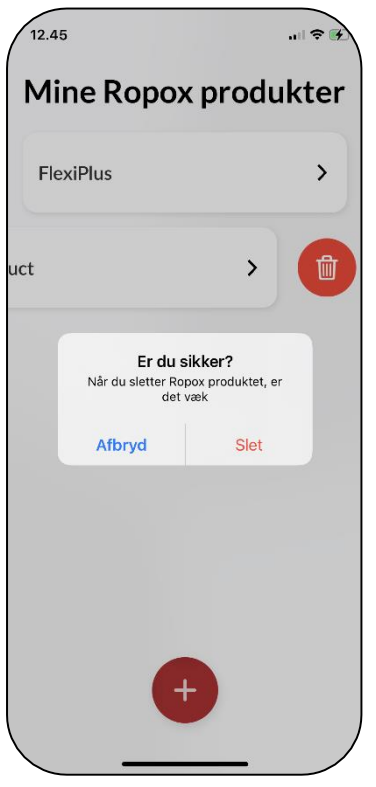

### <span id="page-10-0"></span>**Tilgængelighedsfunktioner**

### <span id="page-10-1"></span>**Juster skriftstørrelsen**

1. At justere skriftstørrelsen kan gøres fra enhedens indstillinger.

2. Fra indstillinger, rul ned, og gå ind på 'Skærm og lysstyrke'.

3. Rul ned, og gå ind på 'Tekststørrelse'.

4. Juster nu, med slideren nederst, tekststørrelsen efter behov.

### <span id="page-10-2"></span>**Haptisk feedback**

Ropox Connect appen har som standard en funktion, hvor den under kørsel af Ropox produkter begynder at vibrere. Dette kan slås fra eller til inde fra enhedens indstillinger.

### <span id="page-10-4"></span>**Fejlfinding**

#### <span id="page-10-5"></span>**Kan ikke finde det rigtige produkt**

1. I oversigten over Bluetooth enheder, se efter enheder der starter med **LogicLink**.

2. Hvis der ikke fremstår nogle enheder kaldet **LogicLink**, skal Bluetooth adapteren sættes i parrings-mode igen. Dette gøres ved at trykke to gange hurtigt på den lille knap bagerst på adapteren (<0,3s).

3. Produktet skal have et **reset**. Se efter denne procedure i den brugsanvisning, som fulgte med Ropox produktet. Til dette anvendes den **betjeningsknap**, som fulgte med produktet.

En reset-procedure indebærer at køre produktet helt i bund eller top, og derefter holde knappen nede i nogle sekunder.

### <span id="page-10-6"></span>**Kan ikke forbinde til produktet**

1. Forsøg at dobbeltklikke hurtigt på parringsknappen, og herefter forbind igen.

#### <span id="page-10-3"></span>**Skærmoplæser**

Ropox Connect App er kompatibel med skærmoplæser, som kan slås til inde fra enhedens indstillinger.

1. Åbn enhedens indstillinger, og rul ned til 'Tilgængelighed'.

- 2. Fra 'Tilgængelighed', tryk på 'VoiceOver'.
- 3. Øverst i 'VoiceOver', tryk på VoiceOver.

**Bemærk!** At justere enhedens tilgængelighedsfunktioner ændrer disse indstillinger i hele enheden, ikke kun appen!

#### <span id="page-10-7"></span>**Produktet kører ikke**

Hvis appen godt kan finde produktet, men det ikke vil køre, kan det skyldes at Bluetooth adapteren har mistet forbindelse til produktet. Dette kan ske, hvis et reset foretages med appen.

1. Træk adapterkablet ud af splitkablet, herefter forbind det igen.

2. Forsøg at køre med produktet igen.

### <span id="page-10-8"></span>**Sprogindstillinger**

Ropox Connect appen understøtter adskillige sprog. Listen af understøttede sprog findes herunder:

- ➢ Dansk (Danmark)
- ➢ Engelsk (GB/US)
- ➢ Norsk (Norge)
- ➢ Finsk (Suomi)
- ➢ Tysk (Deutschland)
- ➢ Hollandsk (Nederland)
- ➢ Spansk (España)
- ➢ Italiensk (Italia) ➢ Fransk (France)

### **Table of Content**

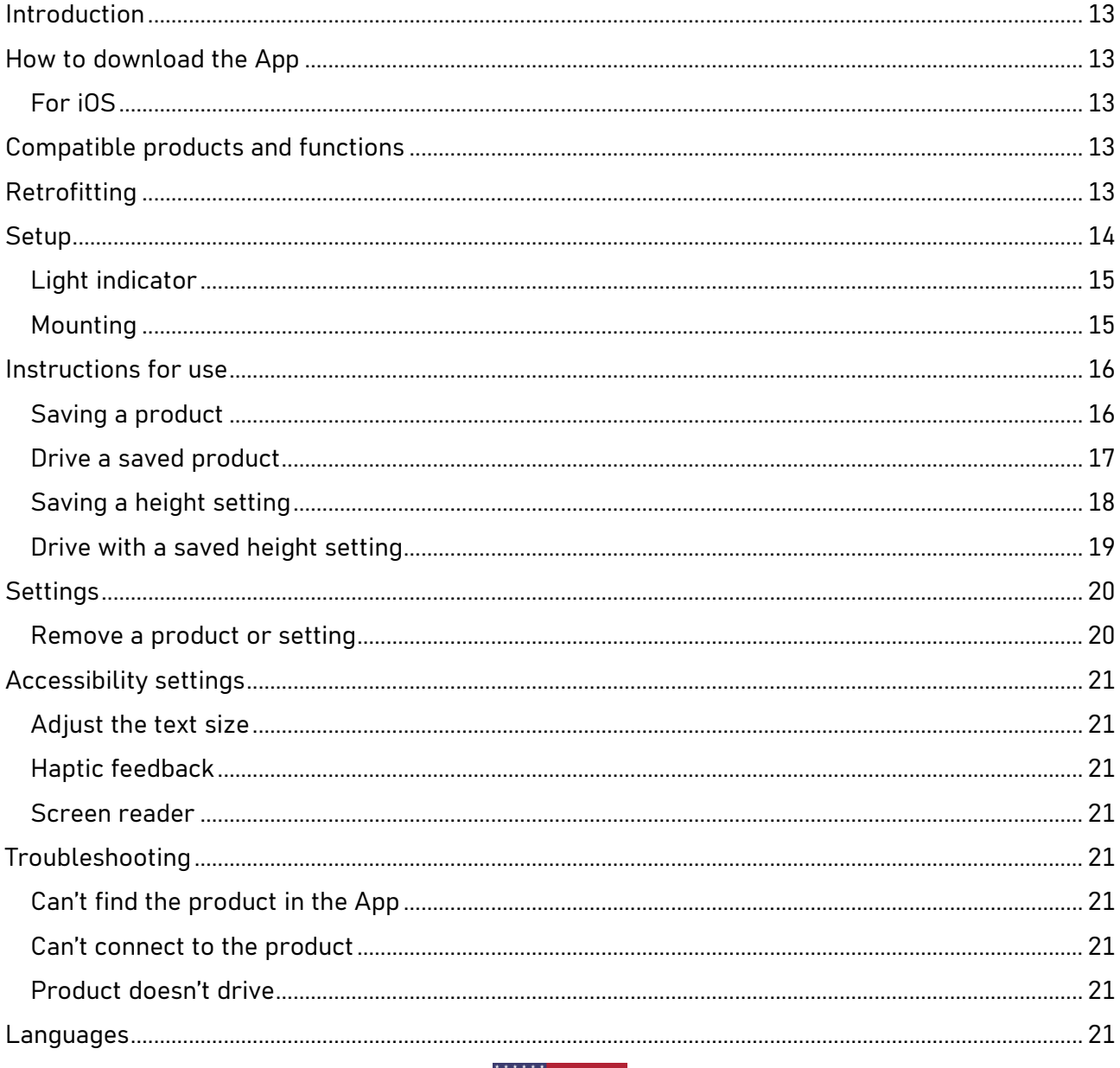

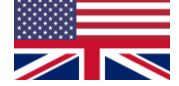

### <span id="page-12-0"></span>**Introduction**

The Ropox Connect App is an application which allows you to remotely control your Ropox products. By connecting your iOS device to a Bluetooth adapter inserted into a Ropox product, you gain the ability to adjust your product upwards or downwards.

After pairing of an iOS device and a Ropox product has been completed, you're able to remotely control the product from great distance. In practice, this oftentimes is greater than 10 meters. Additionally, the application allows you to save height settings, to enable you to easily change between pre-set heights.

### <span id="page-12-1"></span>**How to download the App**

#### <span id="page-12-2"></span>**For iOS**

- 1. Scan the QR code or open the app: App Store.
- 2. In the App Store, press 'Search'.
- 3. Search for "Ropox Connect".
- 4. Find the Ropox Connect App, and press 'Get'.

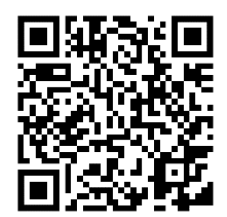

### <span id="page-12-3"></span>**Compatible products and functions**

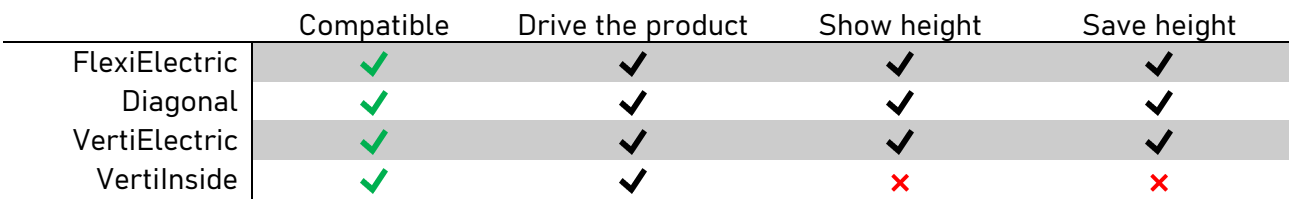

### <span id="page-12-4"></span>**Retrofitting**

The Bluetooth adapter is able to be retrofitted in most cases, on existing Ropox products. However, if you've received your product prior to **January 1st** , **2018**, it might not be compatible. If you don't know when you received your product, or want to be sure, check the description of the label on the control box. If compatible, it will say "Works with LOGIClink".

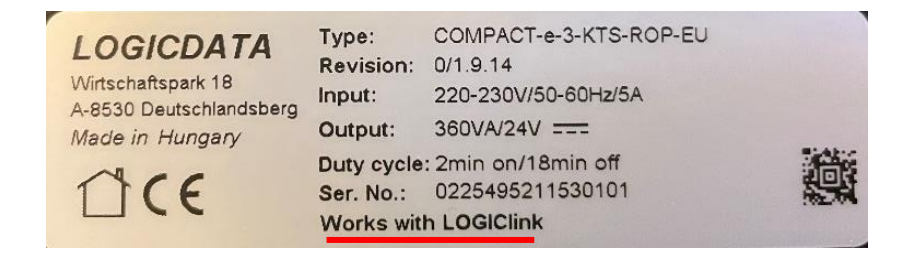

### <span id="page-13-0"></span>**Setup**

To connect to a Ropox product is quick and easy. Before your Ropox product can be remotely controlled, the Bluetooth adapter must be inserted into the product. To insert the Bluetooth adapter into your Ropox product, follow the instructions below.

When finding the correct Bluetooth device in the app, look for a device named **LogicLink**. Note, the Bluetooth adapter has two buttons on the front, allowing you to adjust the product in height, other than with the button that came with your Ropox product.

Determine the placement of the  $1$   $\parallel$  adapter, then grab the Bluetooth  $\parallel$   $\parallel$   $\parallel$ adapter and the split-cable

Insert the split-cable in the plug "**HS**" in the control box. Then, insert the adapter in one end of the split-cable, and the button that came with the product, in the other

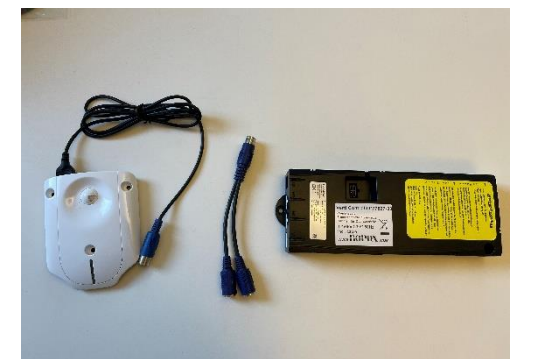

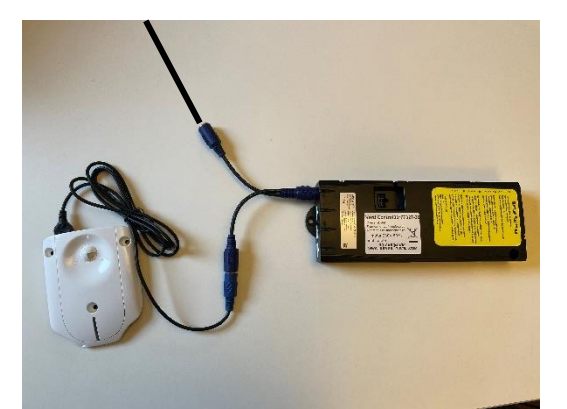

**3**

If the adapter is to be fixed, it should be done now\*. Use the drilling-template for this, as seen on the next page

**4**

Put the adapter into "**Pairingmode**". This is done by pressing twice quickly on the small button in the back (<0.3s)

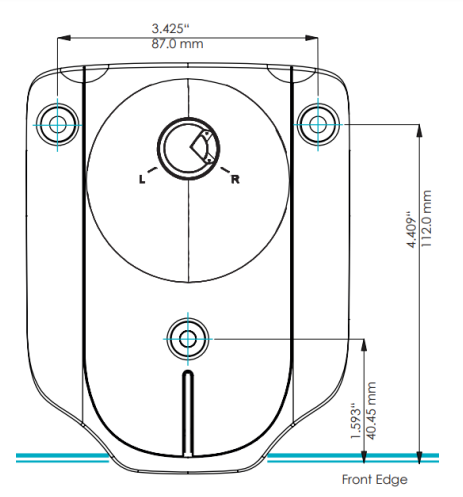

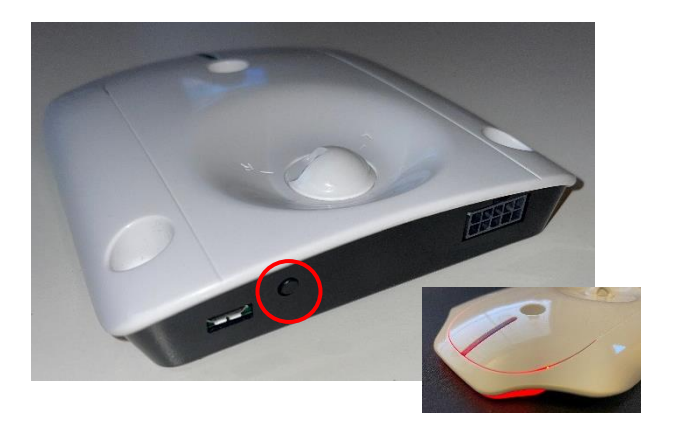

**Note!** It is recommended, when multiple products need to be connected, that 1 adapter is inserted at a time, and then saved

#### <span id="page-14-0"></span>**Light indicator**

Depending on when you received the Bluetooth adapter, there will either be a light indicator in the front, or not. You can check for this by looking at the label on the back of the adapter. It will either show "LOGIClinkLite" or "LOGIClink-Personal-Standard".

**LOGIClinkLite** – No light indicator

**LOGIClink-Personal-Standard** – Light indicator

On the adapter with a light indicator, if you put the adapter into pairing mode, the LED's will start blinking slowly. After you've completed pairing, the lights will turn static, and stop blinking.

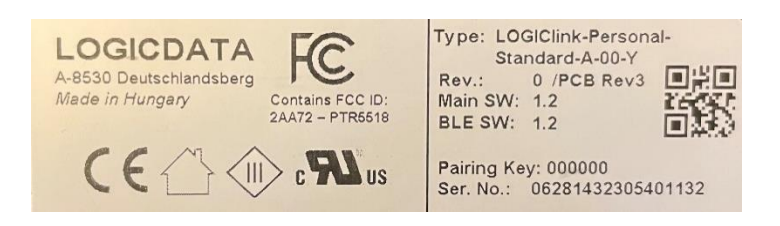

#### <span id="page-14-1"></span>**Mounting**

For screw-mounting the Bluetooth adapter on a hardened surface, it's recommended to use the adapter as a drilling template. Mark out the three points, pre-drill, then mount the adapter (screws included). For mounting, cable ties or double-adhesive tape can also be used. Measurements of the adapter can be seen below.

**\*Write down the pairing code from the back of the adapter before mounting!**

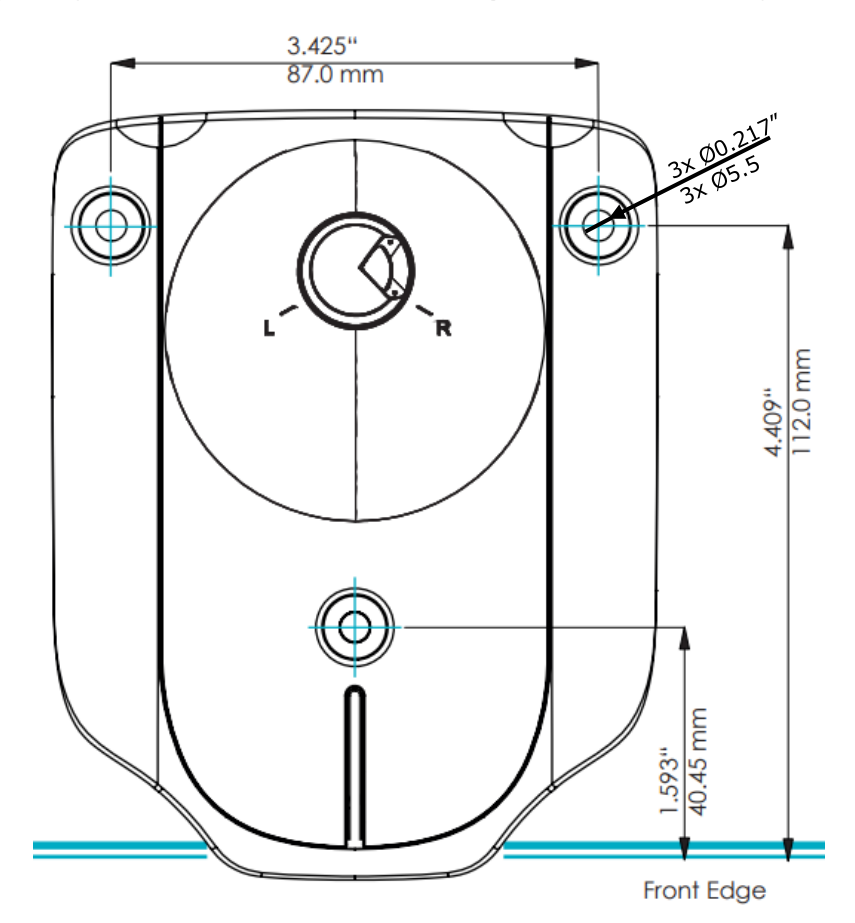

### <span id="page-15-0"></span>**Instructions for use**

#### <span id="page-15-1"></span>**Saving a product**

1. Open the app Ropox Connect.

#### 2. From the main menu, press the red button.

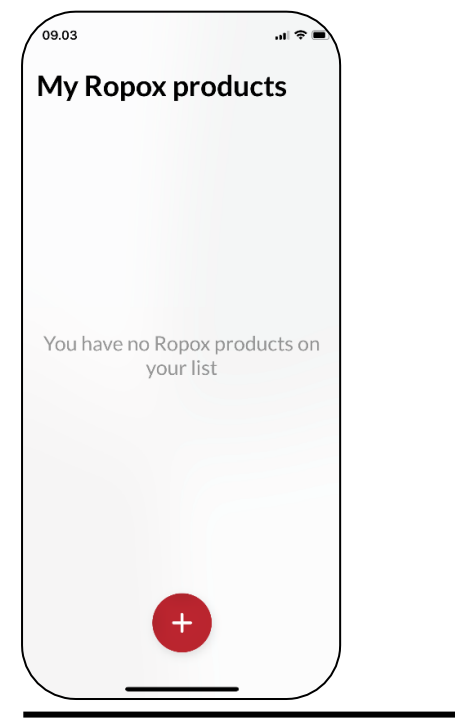

3. The app will locate all nearby Bluetooth devices in range. Choose the product you wish to save.

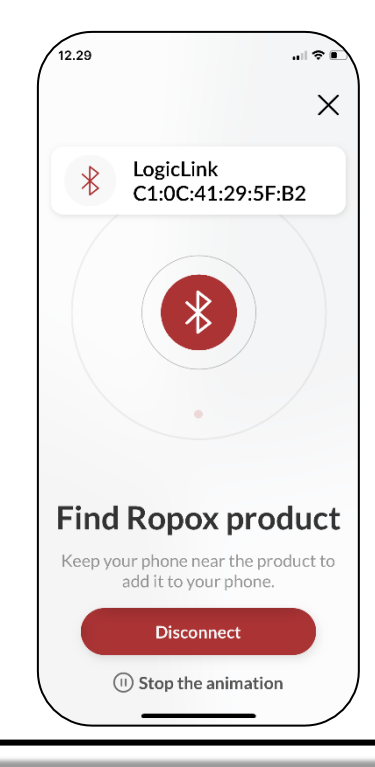

4. Name your product and press save. The product has now been saved.

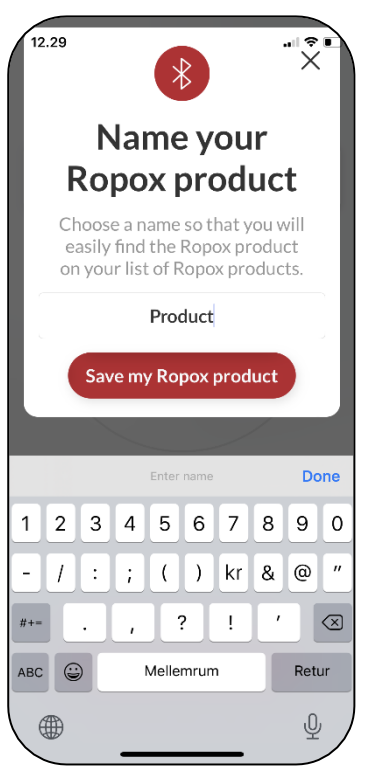

**Note!** When first connecting to the product, the adapter will request a pairing code. This is listed on the back of the adapter. Usually, this code is: 000000

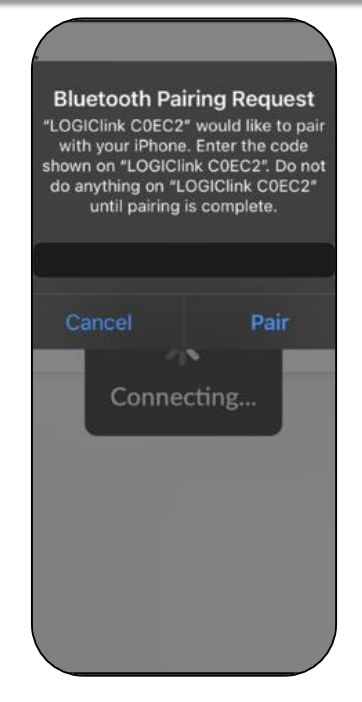

#### <span id="page-16-0"></span>**Drive a saved product**

1. From the main menu, press on a saved product.

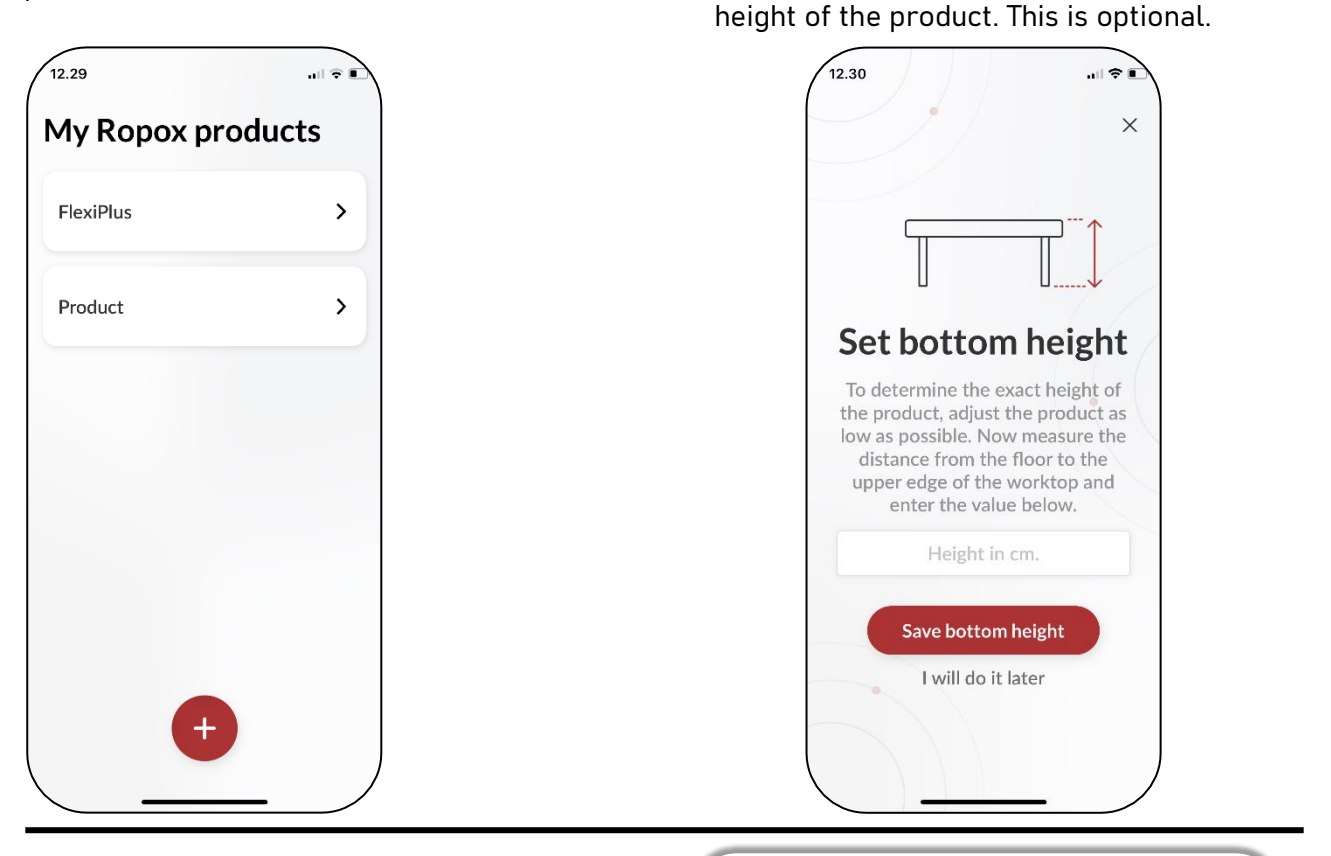

3. Whether or not the bottom height has been set, the product can be driven with the ▲/▼ button, either upwards or downwards.

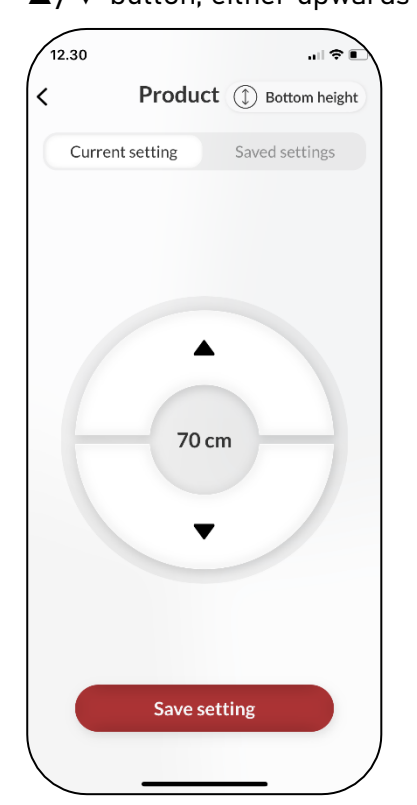

**Note!** When using the Ropox Connect app with certain products, including Vertilnside, the height-display and saved settings-display will be disabled.

2. The first time a product is connected to, you're asked to measure and set a bottom

The display will instead show:

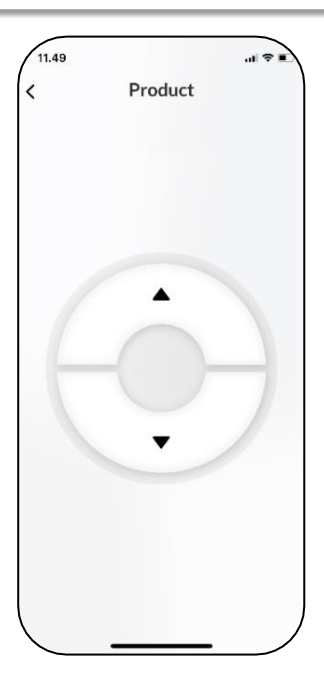

### <span id="page-17-0"></span>**Saving a height setting**

1. From the main menu, press on a saved product.

# $\sqrt{12.29}$  $\frac{1}{2}$  in  $\frac{1}{2}$  in  $\frac{1}{2}$ My Ropox products FlexiPlus  $\rightarrow$  $\rightarrow$ Product

2. Drive the product to the desired height.

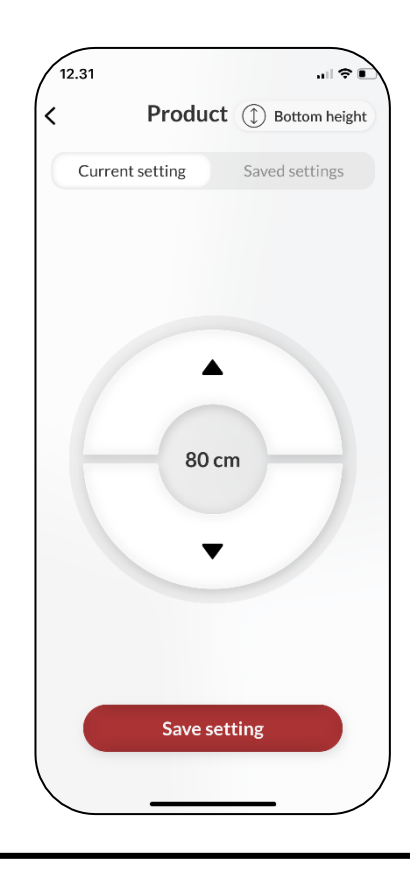

3. Press save setting. Name the height setting and press save once again.

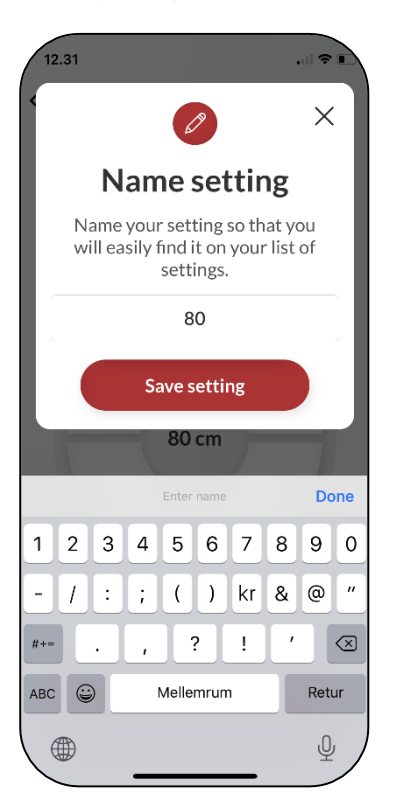

### <span id="page-18-0"></span>**Drive with a saved height setting**

1. From the tab 'Saved settings', press a saved setting.

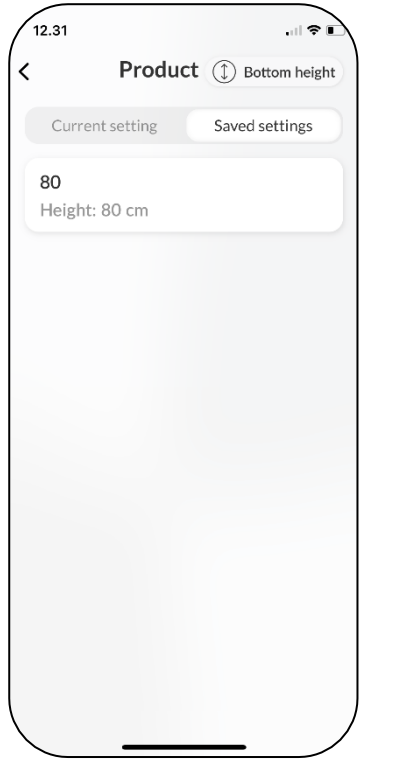

2. A press button is shown. Hold down the button until you've reached your saved setting.

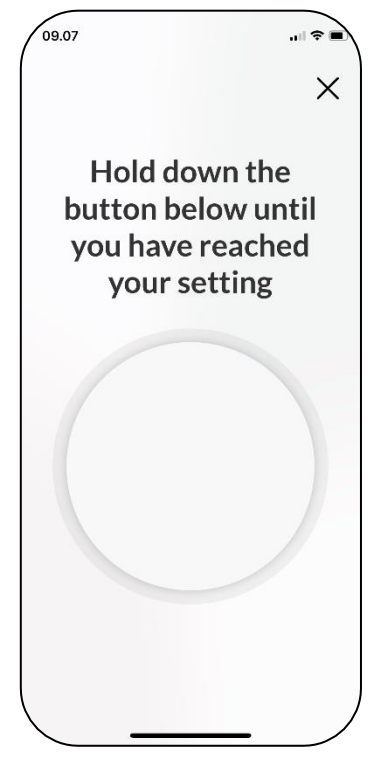

3. When the product has reached its saved setting, it'll stop driving.

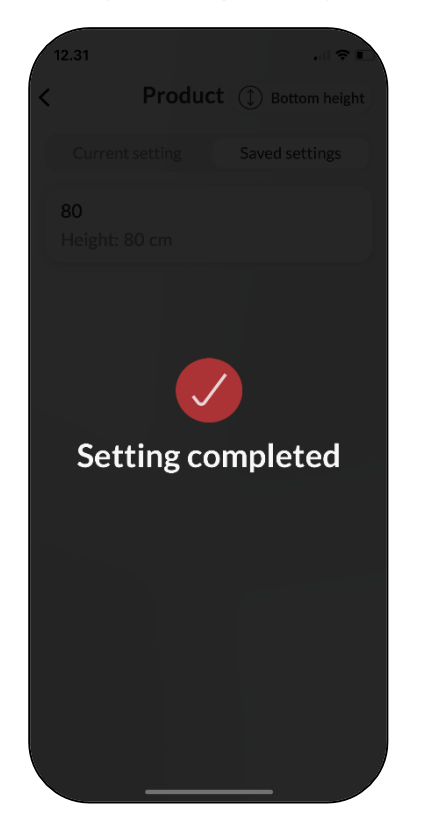

### <span id="page-19-0"></span>**Settings**

### <span id="page-19-1"></span>**Remove a product or setting**

1. Press and hold and drag the product or setting to the left.

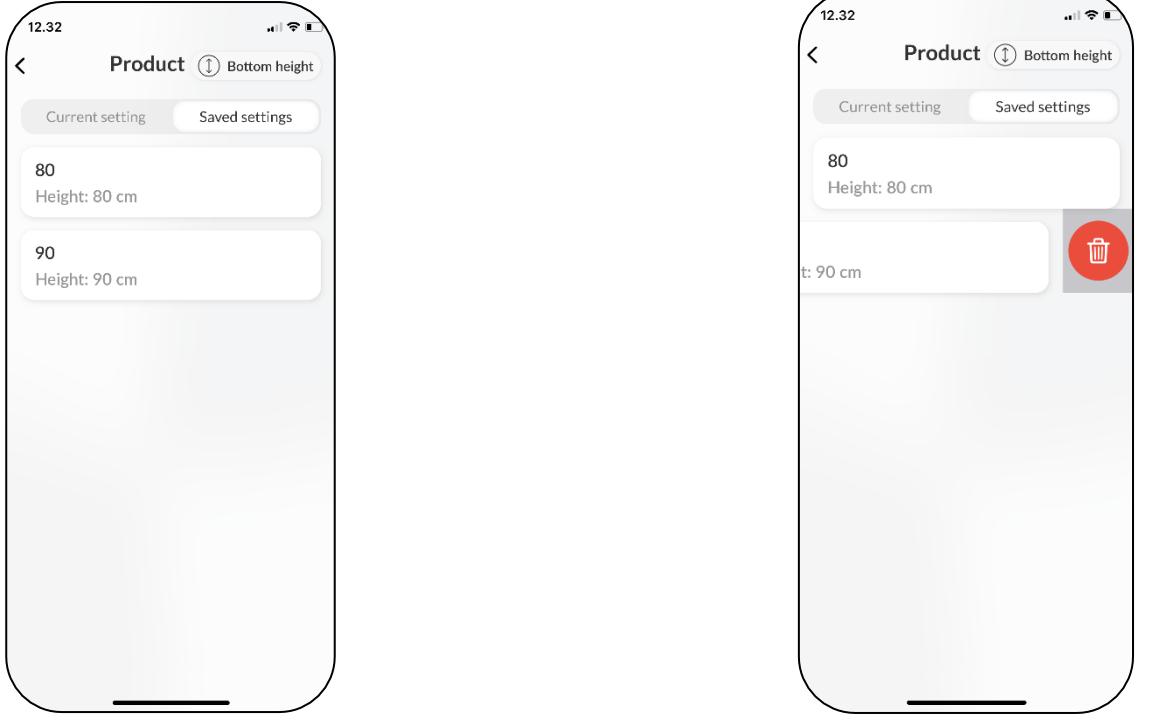

2. Press the red icon and hit 'Delete'. This will remove the product or saved setting.

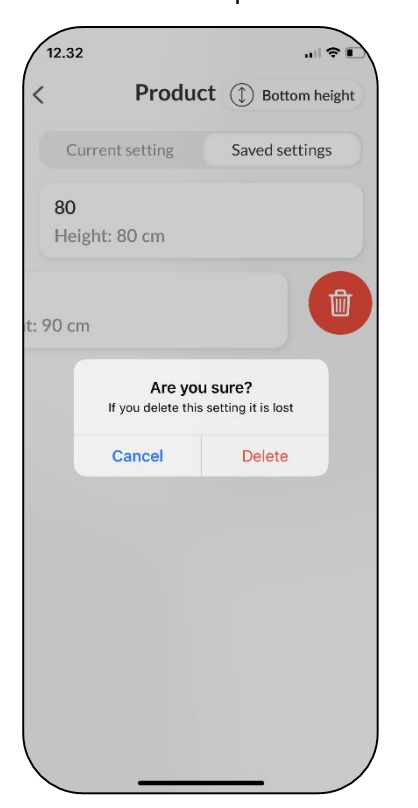

### <span id="page-20-0"></span>**Accessibility settings**

### <span id="page-20-1"></span>**Adjust the text size**

1. To adjust the text size, go to your device's settings.

2. From settings, scroll down and go to 'Display & Brightness'.

3. Scroll down and go to 'Text Size'.

4. Adjust, with the slider, your device's text size.

#### <span id="page-20-2"></span>**Haptic feedback**

The Ropox Connect App will, as standard, provide haptic feedback in the form of vibration, when it drives a Ropox product. This can be disabled or enabled from the device's settings.

#### <span id="page-20-3"></span>**Screen reader**

Ropox Connect App is compatible with the screen reader, which can be enabled from the device's settings.

1. Go to your device's settings and scroll down to 'Accessibility'.

2. From 'Accessibility', press 'VoiceOver'.

3. From 'VoiceOver', press the topmost slider to enable the screen reader.

> **Note!** Adjusting your device's accessibility settings will change the settings on the entire device, not just the app!

### <span id="page-20-4"></span>**Troubleshooting**

### <span id="page-20-5"></span>**Can't find the product in the App**

1. After pressing the red button from the main menu, look for **LogicLink**.

2. If there is no **LogicLink** on the list, the Bluetooth adapter must reinitiate pairingmode. This is done by pressing the small button on the back of the adapter twice quickly (<0.3s).

3. The product needs a **reset**. Read the user manual that came with the Ropox product, to learn of this procedure. Use the **button** that came with the product.

A reset procedure is driving the product to its highest or lowest height, and then hold down the button in that direction for a few seconds.

#### <span id="page-20-6"></span>**Can't connect to the product**

1. Double click the button on the back quickly, to put the adapter into pairing mode, then attempt to reconnect.

#### <span id="page-20-7"></span>**Product doesn't drive**

If the app finds the product, but won't drive, it might be because the Bluetooth adapter has lost connection to the product. This can happen if a reset is done with the app.

1. Unplug the adapter cable from the split cable, then reconnect it.

<span id="page-20-8"></span>2. Try and drive the product again.

### **Languages**

The Ropox Connect app a variety of languages. A list of supported languages:

- ➢ English (GB/US)
- ➢ Danish (Danmark)
- ➢ Norwegian (Norge)
- ➢ Finnish (Suomi)
- ➢ German (Deutschland)
- ➢ Dutch (Nederland)
- ➢ Spanish (España)
- ➢ Italian (Italia)
- ➢ French (France)

### Inhaltsverzeichnis

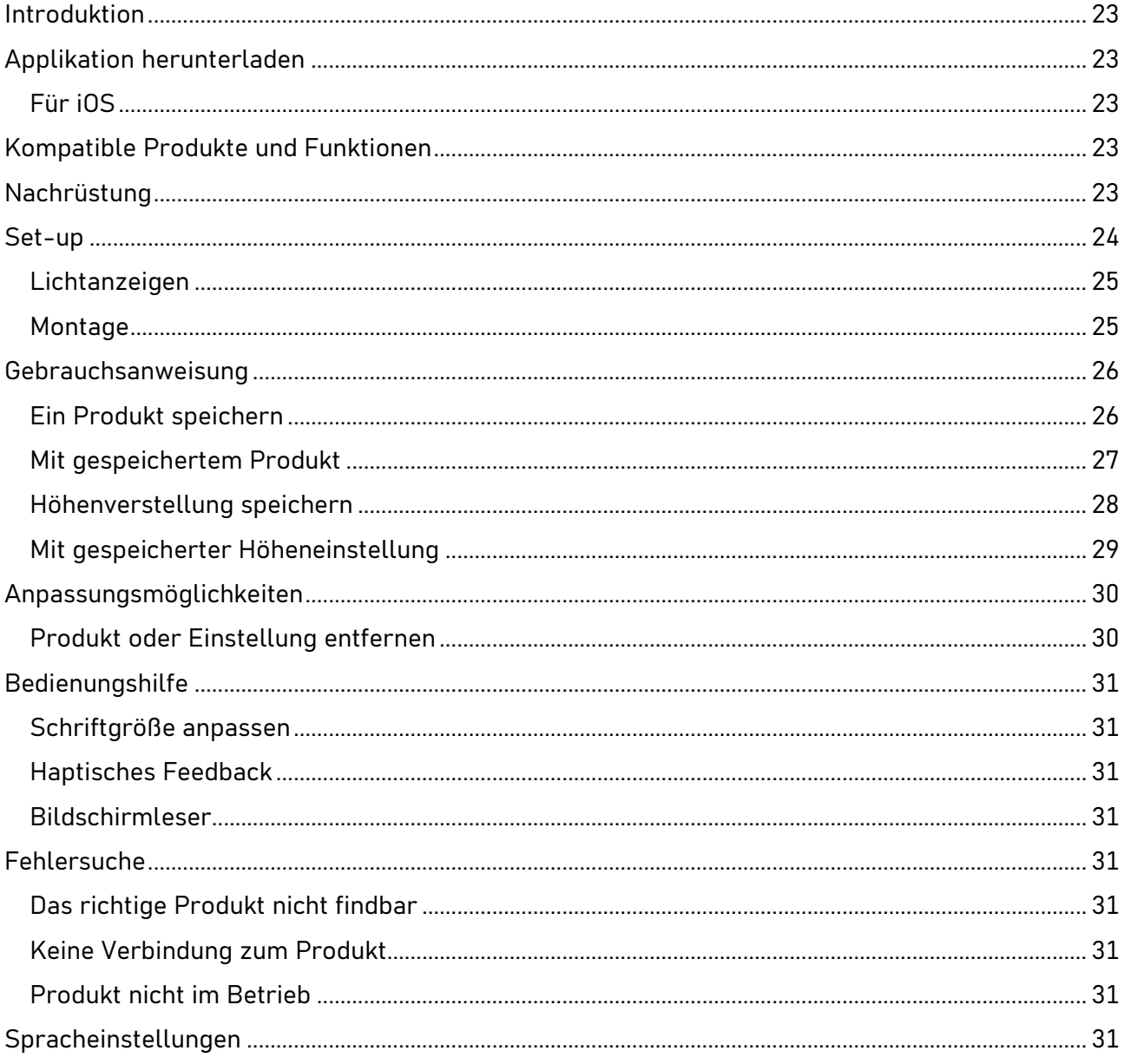

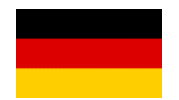

### <span id="page-22-0"></span>**Introduktion**

Die Ropox Connect-App ist eine Applikation, mit der Sie Ihre Ropox-Produkte aus der Ferne steuern können. Indem Sie Ihr iOS-Gerät mit einem Produkt mit integriertem Bluetooth-Adapter verbinden, können Sie Ihr Produkt nach oben oder unten verstellen.

Nach Paarung zwischen Ihrem iOS-Gerät und einem Ropox-Produkt mit angeschlossenem Bluetooth-Adapter kann Ihr Produkt aus einer beträchtlichen Entfernung gesteuert werden. In der Praxis ist das oft weit über 10 Meter. Außerdem ermöglicht die Applikation das Speichern von Höheneinstellungen, so dass Sie einfach und schnell zwischen voreingestellten Höhen wechseln können.

### <span id="page-22-1"></span>**Applikation herunterladen**

#### <span id="page-22-2"></span>**Für iOS**

- 1. QR-Code scannen, oder App Store öffnen.
- 2. Im App Store auf 'Suche' drücken.
- 3. Nach 'Ropox Connect' suchen.
- 4. Ropox Connect-App finden, auf 'Download' drücken

### <span id="page-22-3"></span>**Kompatible Produkte und Funktionen**

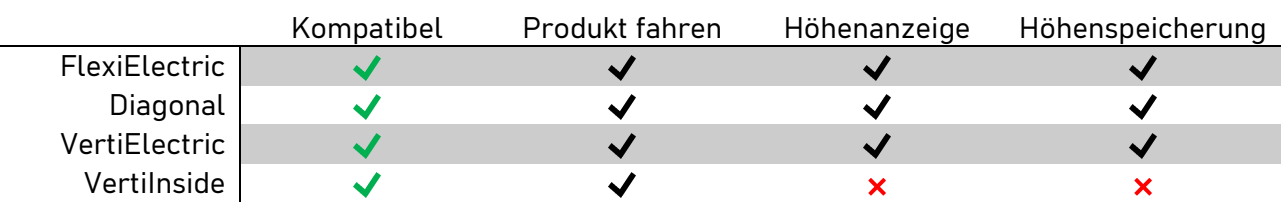

### <span id="page-22-4"></span>**Nachrüstung**

In den meisten Fällen kann der Bluetooth-Adapter bei bestehenden Ropox-Produkten nachgerüstet werden. Jedoch beachten, wenn das Ropox-Produkt vor dem **1. Januar 2018** gekauft worden ist, die Möglichkeit besteht das es nicht kompatibel ist. Falls Sie unsicher sind, wann Sie Ihr Produkt erhalten haben, überprüfen Sie die Markierungsbeschreibung auf dem Steuerkasten. Sollte mit "Works with LOGIClink" markiert sein.

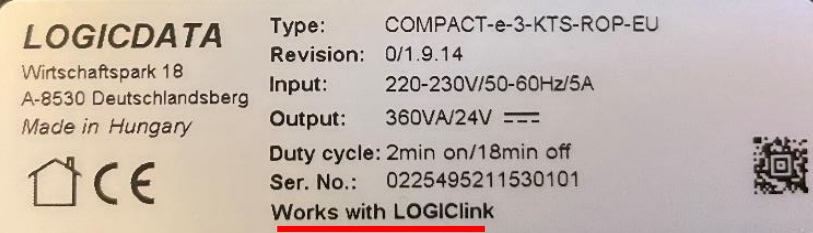

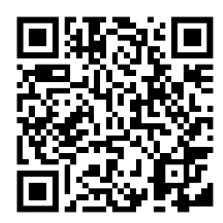

### <span id="page-23-0"></span>**Set-up**

Es ist einfach und schnell, ein Ropox-Produkt anzuschließen. Bevor Ihr Ropox-Produkt ferngesteuert werden kann, muss der Bluetooth-Adapter in Ihr Produkt integriert werden. Um dies zu tun, sind die untenstehenden Anweisungen zu befolgen.

Bei der Suche nach Ihrem Produkt in der App denken Sie daran, dass es standardmäßig mit **LogicLink** beginnt. Beachten Sie auch, dass der Bluetooth-Adapter zwei Tasten auf der Vorderseite hat, die zur Steuerung des Produkts verwendet werden können, zusätzlich zu der Taste, die standardmäßig mit Ihrem Ropox-Produkt geliefert wird.

Die Platzierung des Adapters entscheiden, dann den Bluetooth-**1 2** Adapter und das mitgelieferte Schlitzkabel nehmen.

Schlitzkabel in den "**HS**"-Anschluss des Steuergeräts stecken. Dann den Adapter in das eine Ende einstecken, und die mitgelieferte Handbedienung in das andere Ende.

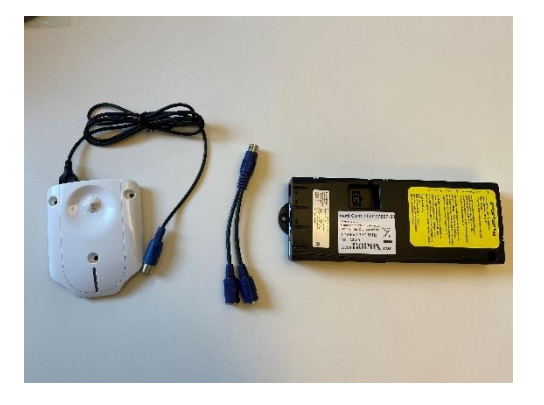

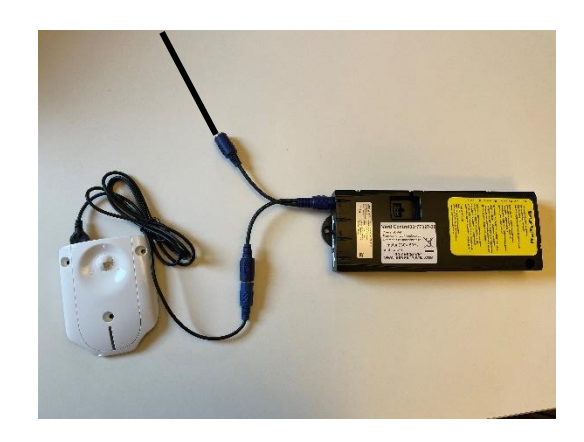

**3**

Wenn der Adapter festmontiert werden muss, tun Sie es jetzt\*. Die Montageschablone auf der nächsten Seite ist zu verwenden.

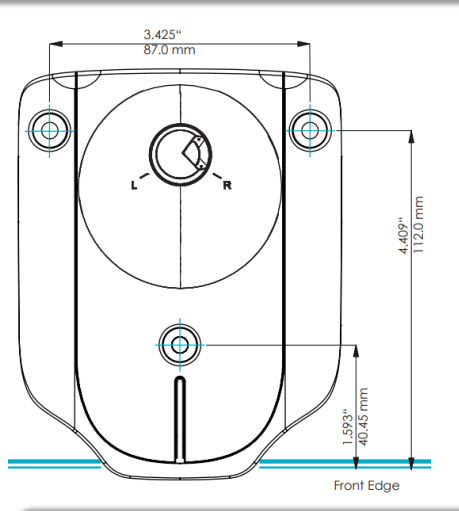

**4**

Den Adapter in '**Pairing-Modus**' durch zweimaliges schnell Klicken auf die kleine Taste auf der Rückseite versetzen (<0,3s).

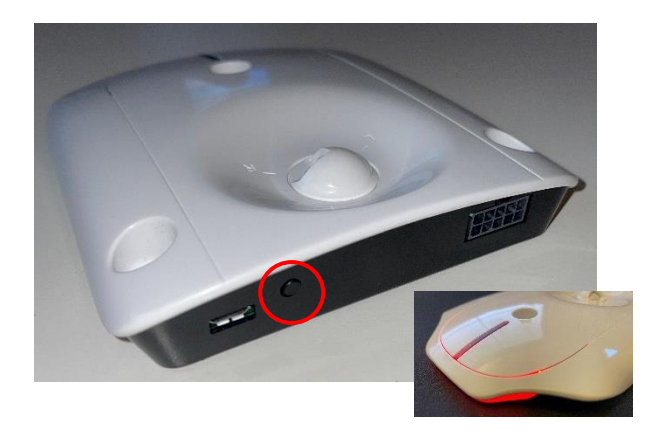

**Hinweis!** Bei mehreren Ropox-Produkten mit Bluetooth-Adaptern empfiehlt es sich, ein nach dem anderen einzusetzen, und dann das Produkt zu speichern.

#### <span id="page-24-0"></span>**Lichtanzeigen**

Je nachdem, wann Sie Ihren Bluetooth-Adapter erhalten haben, ist auf der Vorderseite des Adapters entweder LEDs oder nicht beschrieben. Dies kann Anhand der Markierung auf der Rückseite des Adapters überprüft werden. Hier steht entweder "LOGIClinkLite" oder "LOGIClink-Personal-Standard".

**LOGIClinkLite** – Keine Lichtanzeigen

#### **LOGIClink-Personal-Standard** – Lichtanzeigen

Bei Adaptern mit Leuchtanzeigen, beginnen die LEDs langsam zu blinken, wenn diese in den Pairing-Modus versetzt worden sind. Nachdem Sie Ihr Gerät mit dem Adapter gekoppelt haben, wird das Licht statisch werden und aufhören zu blinken.

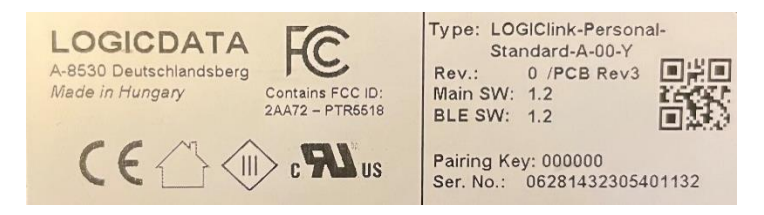

#### <span id="page-24-1"></span>**Montage**

Bei der Montage des Bluetooth-Adapters auf einer schraubenfesten Oberfläche wird empfohlen, den Adapter selbst zur Markierung der Bohrlöcher zu verwenden. Markieren Sie die drei Punkte, bohren Sie sie vor, und befestigen Sie den Adapter mit drei Schrauben (Schrauben einschließlich). Klebestreifen oder doppelseitiges Klebeband lassen sich auch verwenden. Die

Maße des Adapters können auf dem folgenden Bild eingesehen werden.

#### **\*Notieren Sie den Paarungsschlüssel auf der Rückseite des Adapters bevor Anschrauben!**

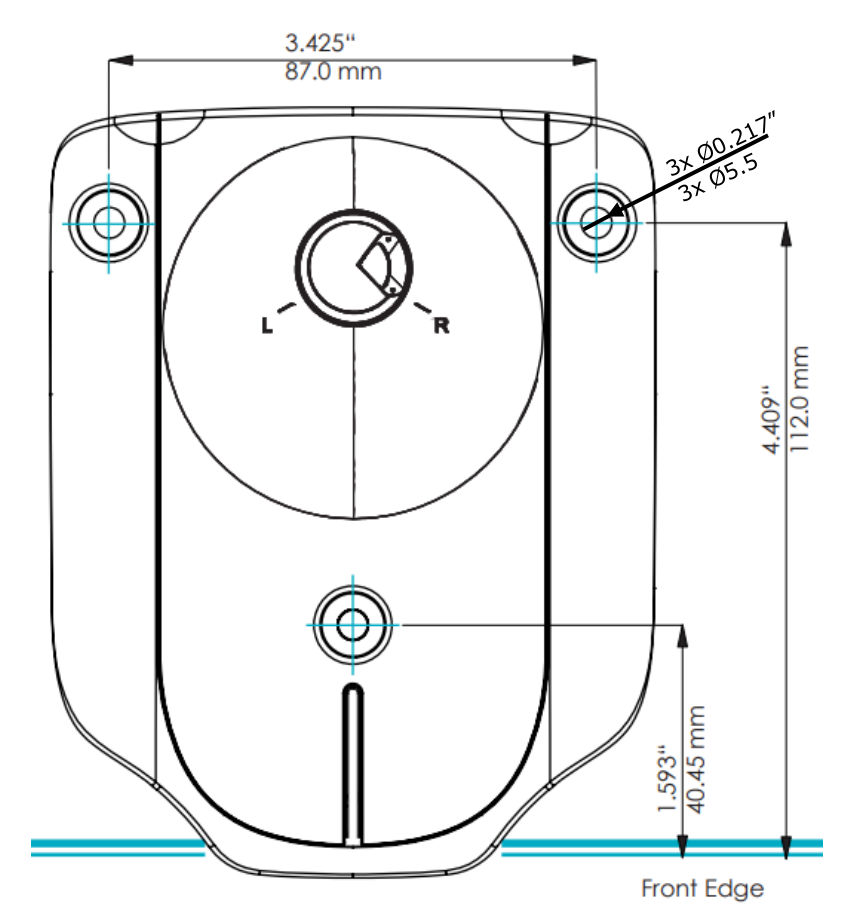

### <span id="page-25-0"></span>**Gebrauchsanweisung**

### <span id="page-25-1"></span>**Ein Produkt speichern**

- 1. Die Ropox Connect-App öffnen.
- 2. Im Hauptmenu auf das rote Plus drücken.

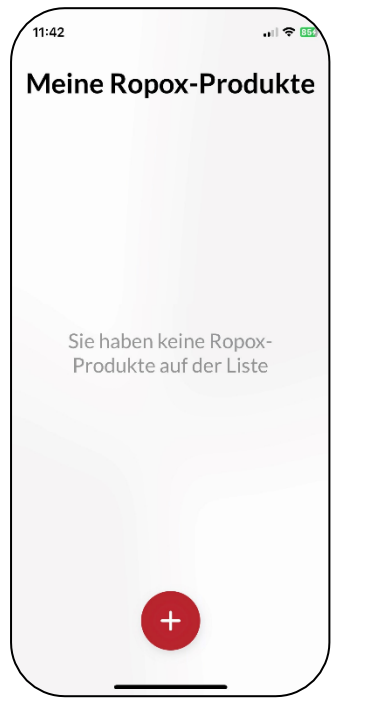

3. Jetzt findet die App alle Bluetooth-Geräte in der Nähe. Wählen Sie das Produkt aus, das Sie speichern möchten.

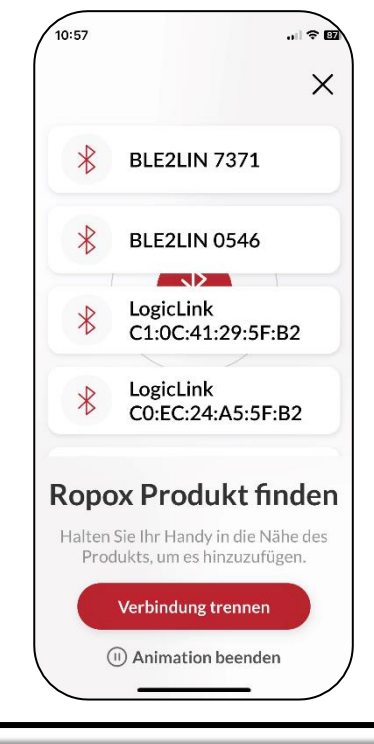

4. Das Produkt benennen und auf 'Speichern' drücken. Das Produkt ist jetzt gespeichert.

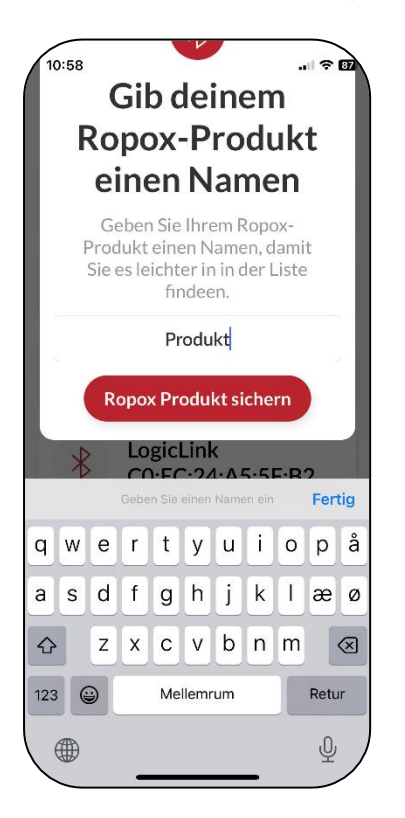

**Hinweis!** Beim ersten Verbinden mit einem Produkt benötigt der Bluetooth-Adapter einen Paarungs-Schlüssel, der auf der Rückseite des Adapters zu sehen ist. Normalerweise lautet er: 000000

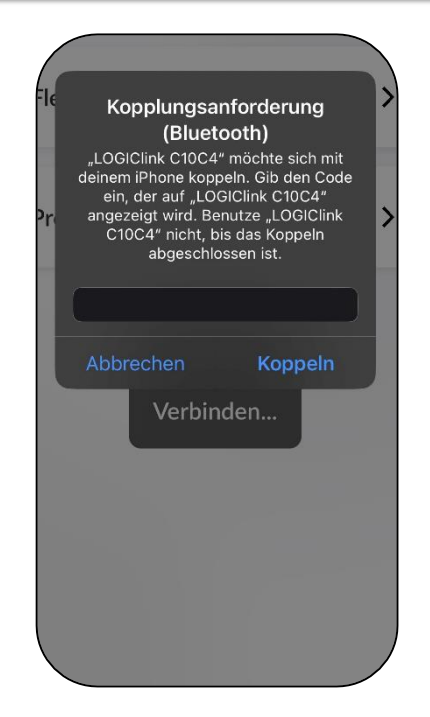

#### <span id="page-26-0"></span>**Mit gespeichertem Produkt**

1. Im Hauptmenü auf ein gespeichertes Produkt drücken.

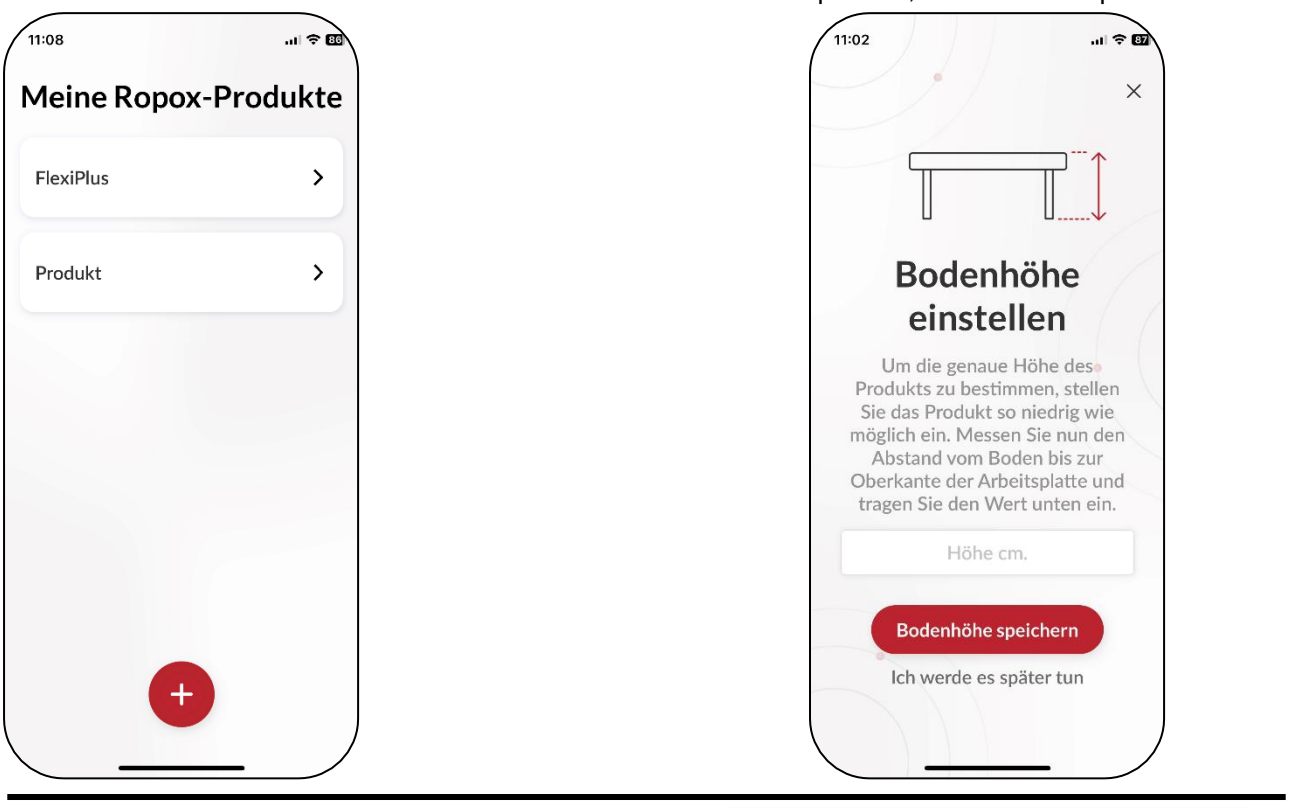

3. Ob die Sockelhöhe eingegeben ist oder nicht, kann das Produktet jetzt mit der ▲/▼ -Taste nach oben oder nach unten gesteuert werden.

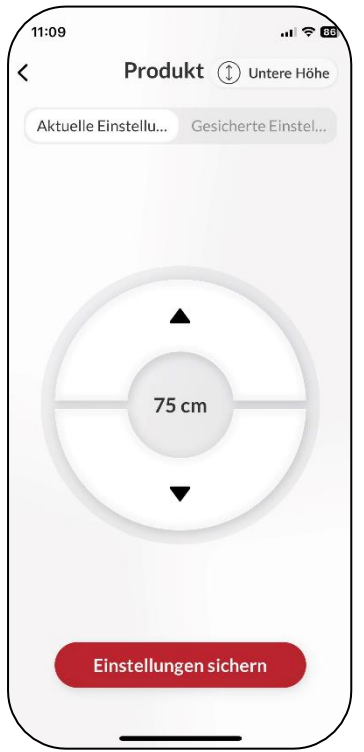

TF 200.0054 / Rev 5

**Hinweis!** Bei Verwendung von Ropox Connect für bestimmte Ropox-Produkte, einschl. VertiInside, werden Höhenanzeige und gespeicherte Einstellungen deaktiviert.

Es sieht wie folgt aus:

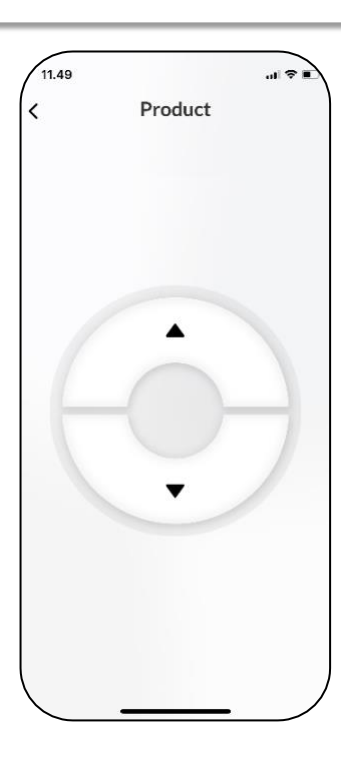

2. Beim ersten Verwenden des Produkts ist die Sockelhöhe zu messen und einzugeben. Dies ist optional, aber wird empfohlen.

### <span id="page-27-0"></span>**Höhenverstellung speichern**

1. Im Hauptmenü auf ein gespeichertes Produkt drücken.

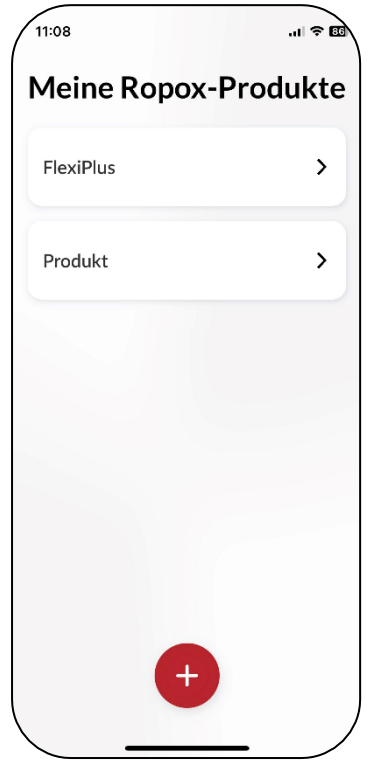

2. Das Produkt auf die gewünschte Höhe bringen.

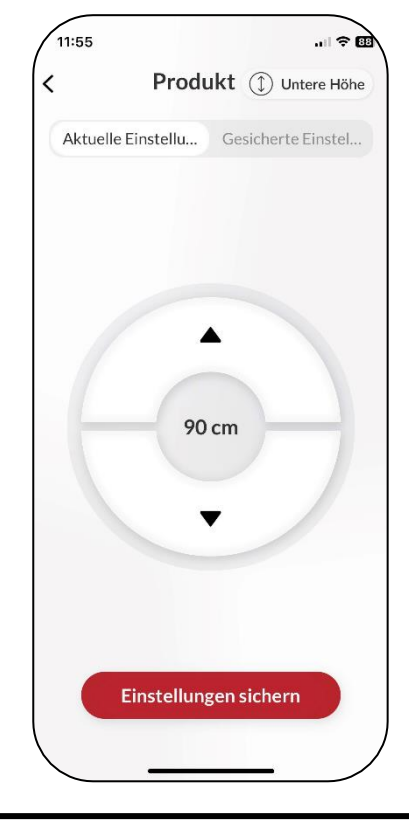

3. Auf 'Einstellung speichern' drücken. Höhenverstellung benennen und erneut auf 'Speichern' drücken.

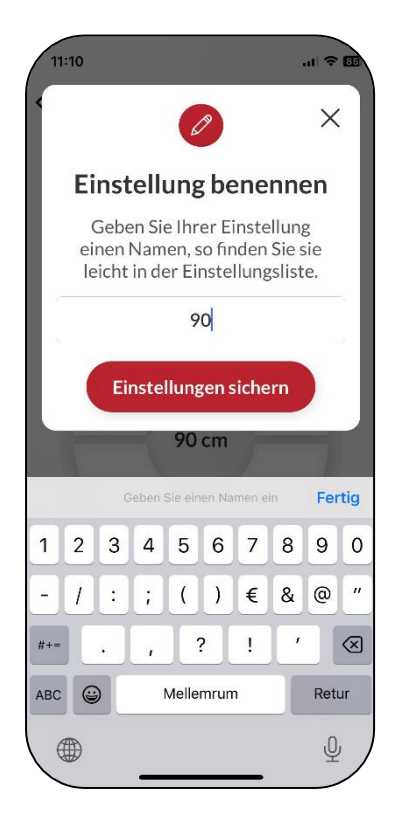

### <span id="page-28-0"></span>**Mit gespeicherter Höheneinstellung**

1. In der Registerkarte 'Gespeicherte Einstellungen', werden die gespeicherte Einstellungen gezeigt. Auf eine Einstellung drücken.

2. Eine Drucktaste wird angezeigt. Die Taste gedrückt halten, bis das Produkt die gespeicherte Einstellung erreicht hat.

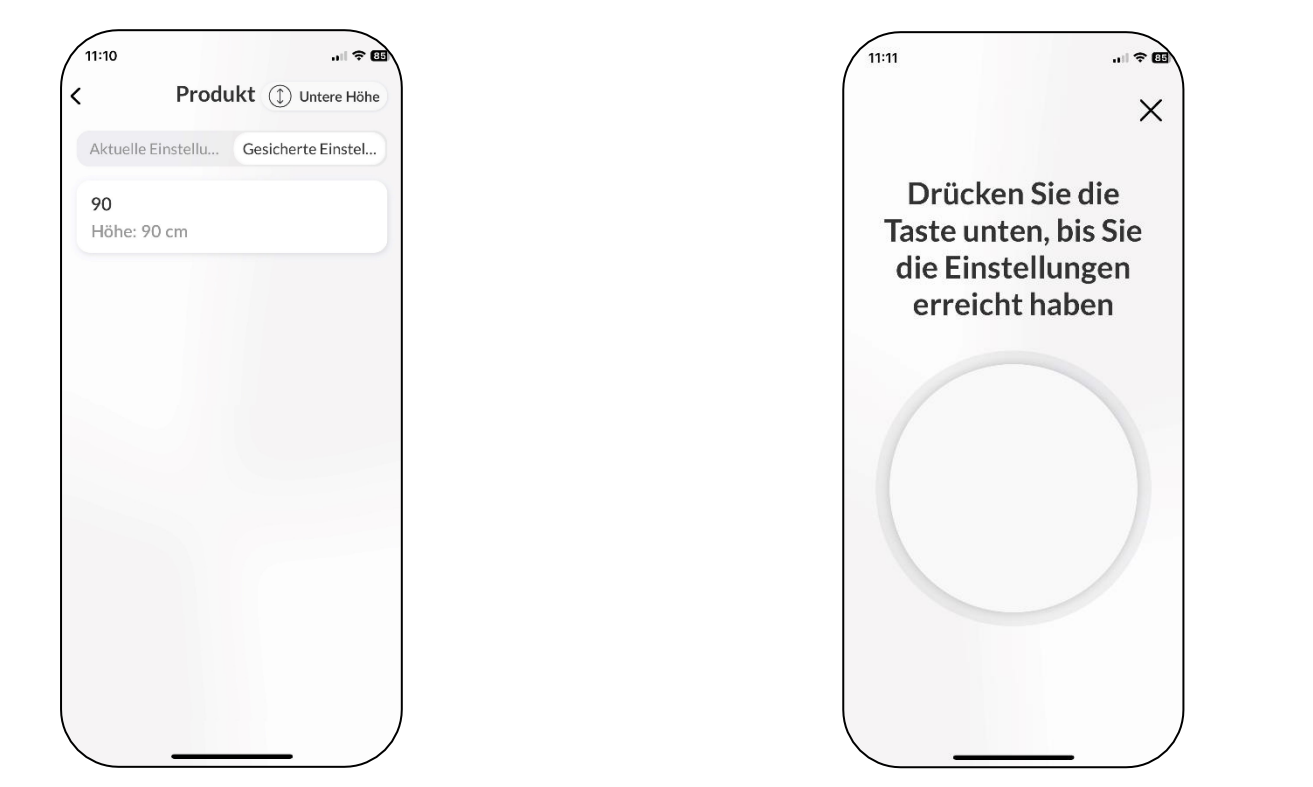

3. Das Produkt stoppt, wenn seine

gespeicherte Einstellung erreicht ist.

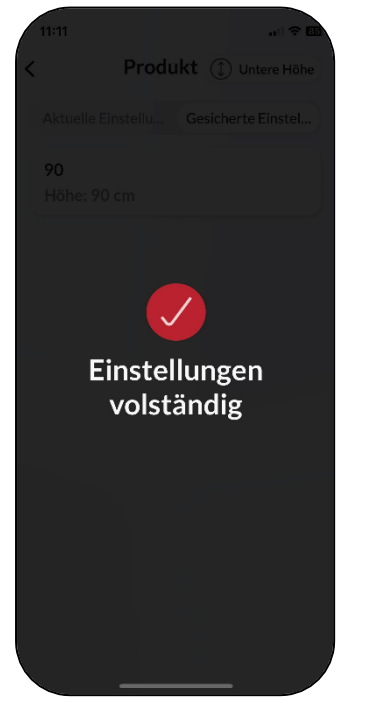

### <span id="page-29-0"></span>**Anpassungsmöglichkeiten**

### <span id="page-29-1"></span>**Produkt oder Einstellung entfernen**

1. Um ein Produkt oder Einstellung zu entfernen, auf die Einstellung drücken, diese gedrückt halten und nach links ziehen.

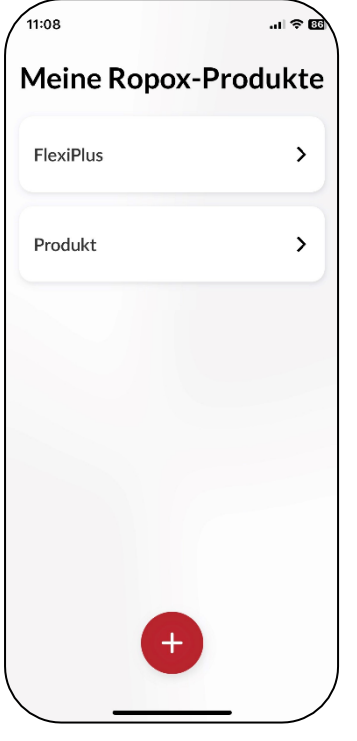

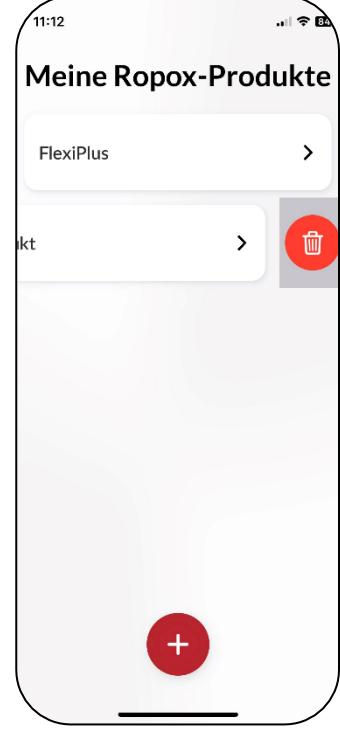

2. Auf das rote Symbol drücken, dann auf 'Löschen', um das Produkt oder die Einstellung zu entfernen.

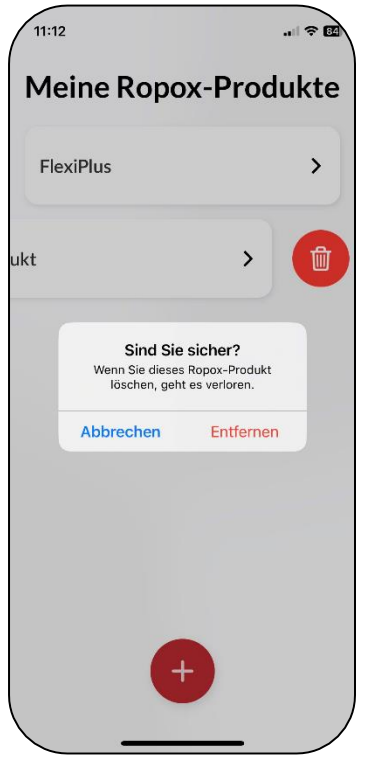

TF 200.0054 / Rev 5

### <span id="page-30-0"></span>**Bedienungshilfe**

#### <span id="page-30-1"></span>**Schriftgröße anpassen**

1. Die Schriftgröße lässt sich in den Geräteeinstellungen anpassen.

2. Zu 'Einstellungen' gehen, nach unten scrollen, zu 'Anzeige und Helligkeit' gehen.

3. Nach unten scrollen und zu 'Textgröße' gehen.

4. Den unteren Schieberegler verschieben, um die gewünschte Textgröße einzustellen.

#### <span id="page-30-2"></span>**Haptisches Feedback**

Die Ropox Connect-App hat standardmäßig eine Funktion, bei der sie beim Antrieb von Ropox-Produkten zu vibrieren beginnt. Dies lässt sich über die Einstellungen des Geräts deaktivieren oder aktivieren.

### <span id="page-30-4"></span>**Fehlersuche**

#### <span id="page-30-5"></span>**Das richtige Produkt nicht findbar**

1. In der Übersicht über Bluetooth-Einheiten nach Einheiten suchen, die mit **LogicLink**  beginnen.

2. Wenn keine **LogicLink-**Einheit angezeigt wird, ist der Bluetooth-Adapter wieder in Pairings-Modus zu versetzen. Dies erfolgt durch zweimaliges schnell Drücken auf die kleine Taste auf der Rückseite des Adapters  $(0.3s)$ .

3. Das Produkt muss **zurückgesetzt** werden. Dieses Verfahren ist in der mit dem Ropox-Produkt gelieferten Bedienungsanweisung beschrieben. Dazu ist die mit dem Produkt gelieferte **Steuerungstaste** zu verwenden. Zum Zurücksetzen muss das Produkt ganz nach unten oder ganz nach oben fahren, und dann muss die Taste für einige Sekunden gedrückt werden.

### <span id="page-30-6"></span>**Keine Verbindung zum Produkt**

1. Mit einem schnellen Doppelklick auf den Paarungs-Knopf versuchen, dann wieder verbinden.

### <span id="page-30-3"></span>**Bildschirmleser**

Die Ropox Connect-App ist mit dem Bildschirmleser kompatibel, der in den Geräteeinstellungen aktiviert werden kann.

1. Zur 'Einstellungen' des Geräts gehen und nach unten zu 'Bedienungshilfen' scrollen.

2. Unter 'Bedienungshilfen' auf 'VoiceOver' drücken.

3. Auf die obere Taste in 'VoiceOver' drücken.

**Hinweis!** Das Anpassen der Bedienungshilfen ändert die Einstellungen im gesamten Gerät, nicht nur in der App!

### <span id="page-30-7"></span>**Produkt nicht im Betrieb**

Wenn die App das Produkt findet, aber es nicht funktioniert, kann es daran liegen, dass der Bluetooth-Adapter die Verbindung zum Produkt verloren hat. Dies kann passieren, wenn eine Zurücksetzung über die App durchgeführt wird.

1. Das Adapterkabel aus dem Schlitzkabel ziehen und es wieder anschließen.

2. Versuchen, ob das Produkt wieder funktioniert.

### <span id="page-30-8"></span>**Spracheinstellungen**

Die Ropox Connect-App unterstützt mehrere Sprachen. Die Liste der unterstützten Sprachen ist unten angeführt:

- ➢ Dänisch (Danmark)
- ➢ Englisch (GB/US)
- ➢ Norwegisch (Norge)
- ➢ Finnisch (Suomi)
- ➢ Deutsch (Deutschland)
- ➢ Niederländisch (Nederland)
- ➢ Spanisch (España)
- ➢ Italienisch (Italia)
- ➢ Französisch (France)